# **Mantenimiento de ordenadores**

## **Autor: Jesus Omar Marin Hernandez**

[<http://www.mailxmail.com/curso-mantenimiento-ordenadores>]

## **Presentación del curso**

El mantenimiento surge desde que se dieron a conocer los primeros equipos de cómputo, ya que los usuario siempre se encontraban con todo tipo de problemas computacionales y es entonces cuando se crearon los mantenimientos, además de que en otras épocas no cualquiera podía dar mantenimiento para que se pudieran resolver dichas dificultades además de que ha sido toda una actividad muy atareada para los usuarios mantener en buen estado sus PC´s al verse en problemas.

La presente investigación pretende mostrar los amplios conocimientos del mantenimiento de PC`s, tanto en la optimización de procesos de instalación como en el desarrollo tecnológico, inicialmente se darán a entender lo que es un mantenimiento. Se abordaron los temas más representativos tanto de Software como de Hardware.

Visita más cursos como este en mailxmail: [<http://www.mailxmail.com/cursos-informatica>] [<http://www.mailxmail.com/cursos-mantenimiento>]

¡Tu opinión cuenta! Lee todas las opiniones de este curso y déjanos la tuya: [<http://www.mailxmail.com/curso-mantenimiento-ordenadores/opiniones>]

### **Cursos similares**

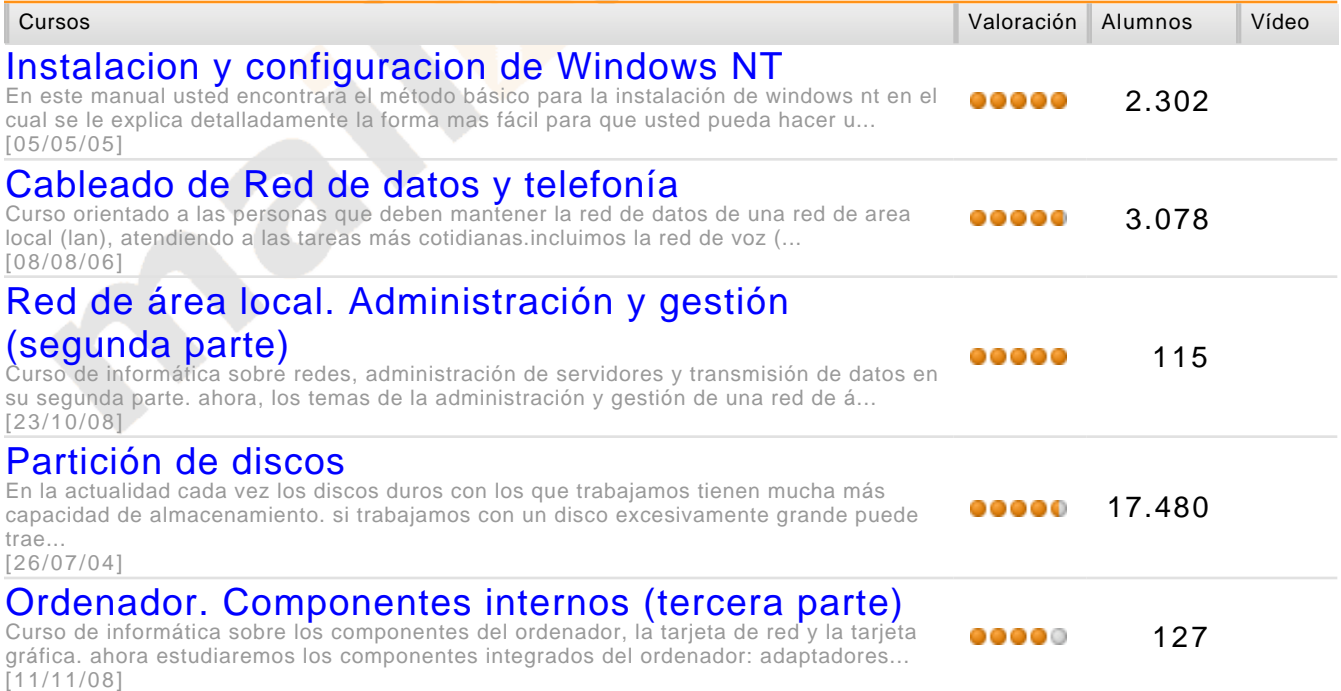

## **1. Introducción**

### [<http://www.mailxmail.com/curso-mantenimiento-ordenadores/introduccion>]

El mantenimiento surge desde que se dieron a conocer los primeros equipos de cómputo, ya que los usuario siempre se encontraban con todo tipo de problemas computacionales y es entonces cuando se crearon los mantenimientos, además de que en otras épocas no cualquiera podía dar mantenimiento para que se pudieran resolver dichas dificultades además de que ha sido toda una actividad muy atareada para los usuarios mantener en buen estado sus PC´s al verse en problemas.

La presente investigación pretende mostrar los amplios conocimientos del mantenimiento de PC`s, tanto en la optimización de procesos de instalación como en el desarrollo tecnológico, inicialmente se darán a entender lo que es un mantenimiento. Se abordaron los temas más representativos tanto de Software como de Hardware.

A través de la historia el hombre se ha auxiliado con diferentes medios para realizar un mantenimiento, hasta hoy en día es uno de los dispositivos más complejos y utilizados en una computadora ya que a diario se corren riesgos de que se descompongan ya sea el monitor, cpu, teclado o mouse, e incluso cuando se navega en la Internet el usuario está en riesgo de contraer un virus que estos actualmente pueden ser muy malignos como se les ha llamado en la actualidad.

A si mismo las técnicas han mejorado con el paso del tiempo ya que cada vez surgen herramientas del sistema y antivirus mucho más avanzados y eficaces los cuales facilitan el trabajo del usuario al momento de aplicar un mantenimiento, ya que no es tan laborioso como hace algunos años. En este trabajo se aprenderá de una manera fácil y rápida ya que las explicaciones e ilustraciones son muy entendibles, para que así el Profesional Técnico en Informática pueda poner en práctica todo lo aprendido.

## **2. Metodología**

[<http://www.mailxmail.com/curso-mantenimiento-ordenadores/metodologia>]

Por medio del presente trabajo damos a conocer las diferentes formas que se utilizaron para la realización del tema. La información fue obtenida consultando diversos medios como lo son: revistas, apuntes, libros y páginas Web.

Dicho trabajo fue elaborado a base de diversas investigaciones, a través de diferentes medios de comunicación como los que se mencionaron anteriormente además que el Profesional Técnico tendrá la oportunidad de ampliar sus conocimientos de cómo mantener las PC´s en buen estado.

Este tema explica diversas maneras de tener un mantenimiento de PC´s muy sencillas de entender, ya que cualquier persona lo podrá realizar siempre y cuando tenga los conocimientos necesarios.

## **3. Planteamiento del problema**

### [<http://www.mailxmail.com/curso-mantenimiento-ordenadores/planteamiento-problema>]

En la presente investigación se realizará una pequeña reseña acerca del funcionamiento de un mantenimiento a una PC. El mantenimiento es la corrección de un problema en la computadora ya sea en Software ó Hardware.

Con este trabajo se pretende dar a conocer la manera adecuada de mantener en buen estado la PC, ya que se mostrará la gran utilidad que tiene para el Profesional Técnico en Informática, y por medio de esta laborar la PC de una manera rápida y eficiente.

En este trabajo de investigación se conocerá que el mantenimiento de PC´s es necesario para que el usuario pueda aprovechar la PC a su máxima capacidad, y así mismo se reforzarán los conocimientos ya adquiridos anteriormente, y si no este podría ser un buen comienzo para relacionarse con los equipos de computo.

## **4. Justificación**

[<http://www.mailxmail.com/curso-mantenimiento-ordenadores/justificacion>]

La presente investigación se eligió por ser un indispensable para el Profesional Técnico en Informática y tener conocimiento de dicho tema, y así mismo ponerlo en práctica.

Además este tema aporta conocimientos, experiencias y amplia capacidad de resolución de un problema en un equipo de cómputo. Y sobre todo por que es una necesidad para todo Profesional Técnico en Informática el adquirir dichos conocimientos sobre como realizar un buen mantenimiento.

Este trabajo será de mucha ayuda para tener en buenas condiciones tanto físicas como lógicas la PC, para poder laborar sin ningún problema.

## **5. Objetivo general y específicos**

[<http://www.mailxmail.com/curso-mantenimiento-ordenadores/objetivo-general-especificos>]

### **OBJETIVO GENERAL**

Conocer la forma adecuada de mantener las Pc´s en buen estado de acuerdo a los mantenimientos Preventivos y Correctivos tanto en Software como en Hardware, así mismo aplicar dichos conocimientos obtenidos mediante este trabajo para poder llevarlo a la práctica.

### **OBJETIVOS ESPECÍFICOS**

-Entender que es el mantenimiento de Pc´s.

- -Conocer las herramientas utilizadas en un mantenimiento.
- -Saber cuales son las soluciones y los problemas de un mantenimiento.

-Aprender la manera adecuada de Instalar y controlar las Pc´s.

### **6. Mantenimiento de un Pc - Antecedentes**

[<http://www.mailxmail.com/curso-mantenimiento-ordenadores/mantenimiento-pc-antecedentes>] El mantenimiento para un equipo de cómputo surge desde que se dieron a conocer los primeros equipos de cómputo, ya que siempre ha sido toda una necesidad para los usuarios mantener en buen estado sus equipos de cómputo al verse en problemas con estos.

El usuario siempre se encontraba con todo tipo de problemas computacionales y es entonces cuando se crean los mantenimientos para los equipos de cómputo para que el usuario pudiera resolver dichas dificultades.

A si mismo la eficacia y los métodos han ido mejorando con el paso del tiempo ya que cada vez surgen más herramientas y accesorios que se pueden usar en conjunto con el sistema, también los antivirus están mucho más avanzados y eficaces los cuales facilitan el trabajo del usuario al momento de aplicar un mantenimiento ya sea preventivo o correctivo además de que le ahorra tiempo y dinero.

Sobre todo en esta época en la cual la tecnología está avanzando de una manera muy vertiginosa, en la cual se puede tener un equipo de cómputo mucho más eficaz y con una gran posibilidad de enfrentar el mundo actual de la tecnología.

## **7. Mantenimiento para una computadora**

#### [<http://www.mailxmail.com/curso-mantenimiento-ordenadores/mantenimiento-computadora>]

El mantenimiento para una computadora es aquel que nos sirve para solucionar un problema en la computadora, ya sea tanto en Hardware como en Software. El mantenimiento consiste en dar una limpieza profunda a la PC y esta consiste en:

**El SCAN DISK**: Es aquel que se encarga de buscar errores en el disco y los repara. El Desfragmentador de disco duro: Libera espacio en el disco, acomoda los archivos que son útiles para el usuario creando así más espacio y los archivos que ya no sirven los elimina.

**El Antivirus**: Los virus de computadoras consisten en sectores de código que dañan o borran información, archivos o programas de software en la computadora,

Al igual que los virus que infectan a los seres humanos, éstos también pueden diseminarse. La computadora puede contraer un virus al bajar un archivo infectado de la Internet o al copiar un archivo infectado de un disquete. Una vez que el virus se integra a los archivos de la computadora, puede comenzar a dañar o destruir información inmediatamente, o puede esperar hasta que llegue una fecha o suceda un evento en particular para iniciar su actividad.

"Los usuarios pueden prepararse frente a una infección viral creando regularmente copias de seguridad del software original legítimo y de los ficheros de datos, para poder recuperar el sistema informático en caso necesario. Puede copiarse en un disco flexible el software del sistema operativo y proteger el disco contra escritura, para que ningún virus pueda sobrescribir el disco. Las infecciones virales pueden prevenirse obteniendo los programas de fuentes legítimas, empleando una computadora en cuarentena para probar los nuevos programas y protegiendo contra escritura los discos flexibles siempre que sea posible.<sup>["\[1\]](http://imagenes.mailxmail.com/editor.cfm?GET=CONTENT&cid=7568&cap=7#_ftn1)</sup>

Distintas compañías venden software antivirus que puede detectar los virus en el sistema, limpiarlos del sistema y hasta prevenir que la computadora se infecte con algunos virus específicos. Entre algunos de los fabricantes de software para la detección de virus están Simantec, Dr. Solomon's Software y.Mcfee debido a que se crean nuevos virus continuamente, siempre debe asegurarse de contar con la última versión de software antivirus.

[\[1\]](http://imagenes.mailxmail.com/editor.cfm?GET=CONTENT&cid=7568&cap=7#_ftnref1)"Virus (informática)." Enciclopedia Microsoft Encarta 2001.

## **8. Los Virus del Sector de Arranque**

### [<http://www.mailxmail.com/curso-mantenimiento-ordenadores/virus-sector-arranque>]

Algunos Virus se incrustan en el sector de arranque de la unidad de disco duro, este sector del disco controla la manera en que la computadora se arranque. Algunos síntomas de un virus del sector de arranque incluyen:

La computadora no puede lanzar Windows. La computadora no puede realizar una configuración basada en disco El MEM.EXE del programa MS-DOS indica 638 KB (o menos) de memoria de base. Recibe errores de disco no del sistema de la unidad de disquetes o del disco duro. Experimenta otros problemas con la memoria o con la congelación de programas.

Se recomiendan los siguientes antivirus:

NORTON ANTIVIRUS, PC CILLIN, MC FEE, PANDA Y VIRUS SCAN.

Los cuales deberán de ser actualizados cada seis (6) meses, debido a que cada vez son más actuales los virus y los antivirus son obsoletos y atrasados para combatirlos.

También se de debe de dar mantenimiento a los demás elementos internos que conforman la Unidad Central de Proceso (CPU), retirando la tapa del Gabinete así poder limpiar lo que son : Las tarjetas de red, tarjeta madre, Modem, Bus de Datos, Unidad de CD-ROM, Unidad de Disco de 3 ½. Las demás partes también son importantes el Monitor, Teclado, Mouse, Scanner, Impresora, bocinas.

## **9. ¿Para que sirve el mantenimiento?**

### [<http://www.mailxmail.com/curso-mantenimiento-ordenadores/que-sirve-mantenimiento>]

Desde que se crearon las computadoras a existido una gran infinidad de problemas computacionales, de una u otra forma siempre que utilicemos una PC estamos en riesgo de que se descompone una tarjeta, el Mouse, o cualquier parte de la Pc. Pero también donde hay probabilidades de encontrar más problemas que dañen nuestra PC es en la Internet que significa: interconexión de redes informáticas que permite a las computadoras conectadas comunicarse directamente, ya que ahí es donde sin querer uno puede infectar cualquier equipo con un virus de cualquier tipo que dificultaran el buen funcionamiento de cualquier equipo de cómputo.

Un mantenimiento es aquel que servirá para tener en excelente estado el equipo de cómputo, siempre y cuando se cree un programa con fechas para realizar dicha manutención y contar con los elementos necesarios para esta.

Se recomienda realizar un mantenimiento cada 6 meses si el equipo de cómputo no es muy utilizado. O bien cada 4 meses si este si es constante en su uso. Pero es muy importante realizarlo cada 2 meses si la PC es utilizada a diario además si utiliza la red de Internet constantemente.

Todo esto reforzara que nuestro equipo de cómputo sea más óptimo y funcione de la forma más eficiente.

## **10. Modo de aplicación**

[<http://www.mailxmail.com/curso-mantenimiento-ordenadores/modo-aplicacion>]

Síntomas comunes de una infección viral incluyen:

- · Caracteres o mensajes extraños que de repente aparecen en la pantalla.
- Unidad de disco duro, memoria o errores de software.
- Corrupción de archivos y directorios.

Para averiguar si padece de un virus del sector de arranque, siga estos pasos:

1. En la barra de tareas de Windows 95, haga clic en **Inicio.** Señale **Programas,** luego haga clic en **Indicador de MS-DOS.**

2. En el indicador C ( C:>) escriba CHKDSK, entonces oprima **Intro.**

3. Aparecen varias listas. Cerca del fin de la lista, usted debe ver una entrada que indica que existen 655.360 bytes total de memoria. Es probable que la computadora tenga un virus si este número es mayor o menor que 655.360.

Si usted encuentra un virus del sector de arranque, debe ejecutar un programa contra los virus inmediatamente. Para evitar la diseminación del virus hasta que lo haya eliminado, no envíe archivos a través de una Red o la Internet y no debe transferir archivos de su computadora a otra mediante disquetes.

### **11. Como revisar la PC con el Antivirus en 4 pasos**

[<http://www.mailxmail.com/curso-mantenimiento-ordenadores/como-revisar-pc-antivirus-4-pasos>]

§ Activa tu antivirus (clic en el icono de la barra de tareas, esquina inferior derecha del monitor).

§ Busca la opción "SCAN" o "Rastrear" y ejecútala.

§ Selecciona la unidad de disco en donde hay que buscar el virus: **A** para el Floppy disk drive, **C o D** para el disco duro.

Si existe un virus, elige la opción **CLEAN** o limpiar. Si el antivirus no puede eliminar el virus, será necesario reemplazarlo por uno más actualizado. Es recomendable leer las instrucciones de instalación y configuración proporcionadas por el fabricante del Antivirus

#### INFORMES:

Aquí el usuario podrá examinar los archivos o documentos que estén en estado de cuarentena, así como la lista de todos los virus que elimina la vacuna en orden alfabético, además encontrara la opción de registro de actividades que estará representada de la siguiente manera:

Fecha 15/01/2003, hora: 21:01:04, Jesús Marín

Análisis de virus finalizado.

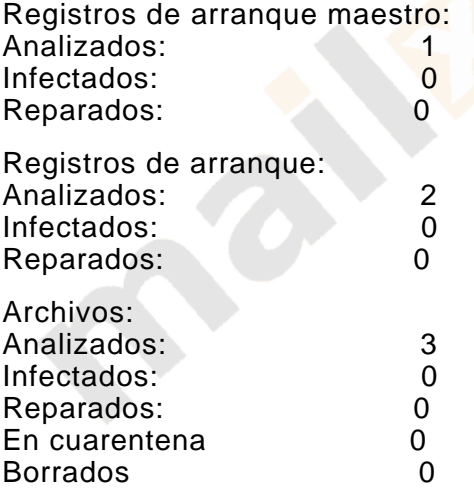

## **12. Actualización de Antivirus**

### [<http://www.mailxmail.com/curso-mantenimiento-ordenadores/actualizacion-antivirus>]

El desarrollo de la tecnología no siempre trae resultados buenos, y hoy los virus reconocidos se acercan a la centena de miles, con una tasa de creación de varias docenas diarias.

De poco o nada sirve tener un antivirus de gran prestigio, nacional o extranjero, si es de una versión antigua.

El usuario recomienda la compra de cualquiera de los antivirus nacionales, para estar protegidos de los virus hechos en casa muy prolíficos últimamente. De preferencia, este antivirus debería trabajar en conjunto con otro antivirus extranjero. Comprar antivirus piratas puede llegar a empeorar las cosas. No tiene sentido ahorrarse unas cuantas monedas cuando lo que se desea cuidar es algo tan valioso como su computadora y la información que guarda dentro.

Si bien por el costo de un buen Antivirus Nacional, es moderado, para que no haya excusas para la compra de un antivirus extranjero, aquí les damos una lista de antivirus gratuitos:

- AVG Antivirus.
- F-Secure.
- PC- Sillín.
- Virus Catcher.

Las actualizaciones no deben posponerse si se desea estar medianamente protegidos, y los antivirus aplican técnicas eurísticas para anticiparse a la infección de virus desconocidos. Por Internet y el correo electrónico circulan millónes de archivos y correos contaminados cada día, y las más avanzadas técnicas para producir virus son públicamente conocidas. Los virus pueden enviarse en documentos, en anexos de correo, y por cuanto "agujero de seguridad" se descubre a diario.

Ya no basta con ejecutar un simple programa antivirus para una descontaminación total. Los nuevos virus modifican el registro de Windows, generan "compuertas traseras" para auto-reproducirse, y algunos procedimientos de descontaminación toman horas de trabajo. También se han perfeccionado los posibles daños (payloads), existen "virus de mentirita" (jokes), y hasta "virus imaginarios" (hoaxes) con los que nos amenazan por correo electrónico. El concepto de virus se ha ampliado: hay virus, troyanos, gusanos, en fin, todo un derroche de técnica para hacer daño a la humanidad.

Es por eso que en las actividades de mantenimiento de una PC tiene singular importancia la protección contra virus, la actualización sistemática de las aplicaciones antivirus y las revisiones profundas de nuestro disco duro cada cierto tiempo o bajo determinadas condiciones. La frecuencia con que debe hacerse una profunda revisión antivirus depende de diversos factores:

Cantidad de usuarios de la computadora.

### [mailxmail - Cursos para compartir lo que sabes](http://www.mailxmail.com)

- Utilización de disquetes provenientes del exterior.
- Uso de Internet para bajar programas.
- Nivel de uso del correo electrónico.
- Uso de barreras protectoras.
- Si se observa algún evidente deterioro del funcionamiento de la PC.

La probabilidad de ser contaminado por un virus se reduce casi a cero cuando se aplican todas las medidas de seguridad. Pero una PC al alcance de niños o personas desconocedoras, o un fatídico click al anexo de un correo pueden causar estragos al más previsor de los usuarios.

### **13. Limpieza y Desfragmentación del Disco Duro**

#### [http://www.mailxmail.com/curso-mantenimiento-ordenadores/limpieza-desfragmentacion-disco-dur

"**Disco duro**, una o varias láminas rígidas de forma circular, recubiertas de un material que posibilita la grabación magnética de datos. Un disco duro normal gira a una velocidad de 3.60 revoluciones por minuto y las cabezas de lectura y escritura se mueven en la superficie del disco sobre una burbuja de aire de una profundidad de 10 a 25 millonésimas de pulgada"[.\[1\]](http://imagenes.mailxmail.com/editor.cfm?GET=CONTENT&cid=7568&cap=13#_ftn1)

El disco duro va sellado para evitar la interrupción de partículas en la mínima distancia que existe entre las cabezas y el disco. Los discos duros proporcionan un acceso más rápido a los datos que los discos flexibles y pueden almacenar mucha más información. Al ser las láminas rígidas, pueden superponerse unas sobre otras, de modo que una unidad de disco duro puede tener acceso a más de una de ellas. La mayoría de los discos duros tienen de dos a ocho láminas.

De todos los componentes de una PC, el disco duro es el más sensible y el que más requiere u cuidadoso mantenimiento. La detección precoz de fallas puede evitar a tiempo un desastre con pérdida parcial o total de información.

Un disco duro puede presentar diversas anomalías, generalmente corregibles:

- Proceso de espacio disponible.
- Espacio ocupado por archivos innecesarios.
- Clusters o cadenas perdidas.
- Direccionamiento cruzado de archivos.
- Copias 1 y 2 de la fat no coincidentes.
- Sector de arranque alterado o dañado.
- Sectores físicamente dañados.
- Alto porcentaje de Desfragmentación.

Cuando el espacio libre de un disco se acerca peligrosamente a cero, la PC entra en una fase de funcionamiento errático: se torna excesivamente lenta, emite mensajes de error (que en ocasiones no especifican la causa), algunas aplicaciones no se inician, o se cierran después de abiertas, etc.

Como factor de seguridad aceptable, el espacio vacío de un disco duro no debe bajar del 10% de su capacidad total, y cuando se llega a este límite deben borrarse archivos innecesarios, o desinstalar aplicaciones que no se usen, o comprimir archivos, o comprar un disco de mayor capacidad.

Todas las aplicaciones de Windows generan archivos temporales. Estos archivos se reconocen por la extensión .tmp y generalmente existe uno o varios directorios donde se alojan.

En condiciones normales, las aplicaciones que abren archivos temporales deben eliminarlos cuando la aplicación concluye, pero esto a veces no sucede cuando se concluye en condiciones anormales, o Windows se tarda o por una deficiente programación de la aplicación.

Windows incluye en la ventana de Propiedades de las unidades de disco duro un utilitario de limpieza. Existen otros utilitarios, como el Norton Utilities o el Norton Works que incluyen esta función. Pero si no se cuenta con ninguna de estas herramientas puede hacer una búsqueda de archivos temporales en todo el disco:

**Inicio...Buscar...Archivos o carpetas**, indicando: \*.tmp. En el (los) disco(s) duro(s),

### [mailxmail - Cursos para compartir lo que sabes](http://www.mailxmail.com)

seleccionando la casilla: **Incluir subcarpetas**. Al finalizar la búsqueda indique en la misma ventana: **Edición**...**Seleccionar todo** y pulse la tecla de **Borrar**.

Existen otro tipo de archivos que pueden borrarse, y no son temporales: la papelera de reciclaje, el caché de Internet (windows \ temporary Internet files) y algunas carpetas que permanecen el disco después que se baja o se instala un programa. El caché de Internet debe borrarse si resulta estrictamente necesario, ya que después de borrado no podrán verse las páginas visitadas sin estar conectado. Debe hacerse mediante la función explícita del navegador, y además ajustarse el tamaño del caché. En el Internet Explorer debe ir a Herramientas; Opciones de Internet; Archivos temporales de Internet, donde podrá borrar los archivos y ajustar el espacio de disco asignado.

Un usuario experimentado puede intentar otras posibilidades, como por ejemplo eliminar DLL duplicadas, instaladores, datos de aplicaciones desinstaladas, etc.

Debe obrar con mucho cuidado cuando haga esta "limpieza profunda" y si no hay plena seguridad de que un archivo en cuestión puede ser borrado, no debe eliminarlo de la papelera de reciclaje hasta comprobarlo, pudiendo reponerse a su ubicación original si resultara necesario.

Otra posibilidad que puede producir notables incrementos del espacio disponible es la compresión de archivos o directorios completos. Si Usted tiene instalada una aplicación voluminosa que utiliza muy ocasionalmente, puede comprimir el directorio completo y descomprimirlo solamente cuando la use. El más popular de los programas de compresión es el Winzip, mediante el cual puede comprimir carpetas completas con todas las subcarpetas y archivos, obteniéndose a veces reducciones de más del 50% del espacio originalmente ocupado

[\[1\]](http://imagenes.mailxmail.com/editor.cfm?GET=CONTENT&cid=7568&cap=13#_ftnref1)"Disco duro," Enciclopedia Microsoft Encarta 2001.

## **14. Limpieza del Mouse**

### [<http://www.mailxmail.com/curso-mantenimiento-ordenadores/limpieza-mouse>]

"**Ratón** o **Mouse**, dispositivo señalador muy común. La aparición de este dispositivo y de la interfaz gráfica de usuario, que une un puntero en la pantalla de la computadora al movimiento del ratón o mouse. Existen muchas variaciones en su diseño, con formas distintas y distinto número de botones, pero todos funcionan de un modo similar. Cuando el usuario lo mueve, una bola situada en la base hace girar un par de ruedas que se encuentran en ángulo recto. El movimiento de las ruedas se convierte en señales eléctricas, contando puntos conductores o ranuras de la rueda. El ratón opto mecánico de reciente aparición elimina el costo de las reparaciones y el mantenimiento que requiere uno puramente mecánico.<sup>["\[1\]](http://imagenes.mailxmail.com/editor.cfm?GET=CONTENT&cid=7568&cap=14#_ftn1)</sup>

El Mouse estándar (de bolita) es un elemento recolector de polvo y suciedad. La bolita arrastra continuamente el polvo y partículas pequeñas de la superficie donde se desplaza, y se va acumulando en los rodillos (2) censores del interior, alterando su coeficiente de fricción. Esto ocasiona que el Mouse no responda a movimientos suaves, "quedándose pegado" o funcionando "a saltos".

No debe esperarse al mantenimiento general. Tan pronto el Mouse comience a funcionar erráticamente debe limpiarse. No se requieren herramientas especiales y le tomará muy poco tiempo hacerlo: típicamente el Mouse (Figura 3) puede abrirse girando la pieza que sostiene a la bolita, en el sentido que indica la flecha (si no hay flecha pruebe en ambos sentidos). Cuando extraiga la bolita podrá observar dos censores cilíndricos colocados en ángulo recto. También verá una ruedita áspera que tiende a presionar a la bolita mediante un resorte. Estas tres piezas deben limpiarse, desprendiendo con un destornillador pequeño la costra de suciedad que en ocasiones está muy compactada y adherida. No use disolventes ni agua. Gire gradualmente las piezas mientras desprende la costra y sople para que la suciedad salga.

Después que las tres piezas estén bien limpias pudiera resultar conveniente pasar por toda la superficie de la bolita una lima de uñas, para limpiarla y aumentar su coeficiente de fricción. Sople profundamente el polvillo y la suciedad que pudiera quedar dentro del Mouse, y reinstale sus componentes.

En condiciones normales el Mouse volverá a funcionar normalmente, pero si continúa fallando después del mantenimiento, o uno de sus botones no responde o se queda pegado, lo indicado es reponerlo por uno nuevo.

[\[1\]](http://imagenes.mailxmail.com/editor.cfm?GET=CONTENT&cid=7568&cap=14#_ftnref1)"Ratón (informática)," Enciclopedia Microsoft Encarta 2001.

## **15. Limpieza del teclado**

### [<http://www.mailxmail.com/curso-mantenimiento-ordenadores/limpieza-teclado>]

El teclado es uno de los componentes que más se ensucia, llegando también a desgastarse y borrarse la identificación impresa de las teclas más usadas. Existen teclados genéricos de muy bajo costo, y otros más sofisticados con teclas de funciones especiales. Últimamente se suministran herméticamente sellados a prueba de derrames, pero los hay que no resisten al derrame de una taza de café.

Algunos usuarios creen que el teclado (Figura 4) debe remojarse en líquido detergente, algo que puede resultar fatal si no son herméticos. Existen productos especialmente diseñados para la limpieza de teclados, pero a falta de ellos puede utilizarse un paño ligeramente humedecido con una solución ligeramente detergente (no demasiado espumosa). No debe usarse alcohol u otro disolvente porque puede borrar los símbolos impresos además de la posible ocasión de daños interiores si la solución se filtra. Nuestro mejor consejo es no esmerarse demasiado en la limpieza del teclado, si no es hermético. y no frotar demasiado.

Si su teclado ya presenta teclas misteriosas, pruebe a comprar un marcador indeleble y un rollito de cinta autoadhesiva. Con el marcador, escriba la letra que le corresponde a la tecla, deje secar unos cuantos segundos y luego pegue Además de que si el teclado es barato y presenta fallas, no pierda tiempo en abrirlo para su reparación: cómprese uno nuevo.

Los teclados generalmente incluyen en su interior un conjunto de membranas y láminas de difícil re-ensamblaje, y cuando presentan fallos de contacto (teclas que no responden) generalmente no es posible una reparación perfecta, volviendo a fallar horas después. Pero los amantes de las aventuras pueden encontrar interesante y hasta entretenida la actividad de intentar reparar un teclado.

## **16. Limpieza física interior**

### [<http://www.mailxmail.com/curso-mantenimiento-ordenadores/limpieza-fisica-interior>]

Uno de los aspectos más importantes en el mantenimiento de una PC es la limpieza física interior. Este factor no es tan importante en las computadoras portátiles (laptops), cuyo interior está más aislado y protegido.

Sin embargo en el interior de las computadoras de mesa, clones o de marca, se acumula suciedad de diversos orígenes, y los conectores interiores tienden a oxidarse o a disminuir su conectividad por factores mecánicos.

El grado de suciedad acumulado en una PC depende fundamentalmente del ambiente donde se encuentra instalada. Los principales orígenes de la suciedad interior son los siguientes:

- Ø Polvo ambiental.
- Ø Huevos y deposiciones de origen animal.
- Ø Corrosión de componentes internos.
- Ø Oxígeno del aire, que inevitablemente genera procesos de oxidación.

El polvo ambiental puede producir niveles notables de suciedad en entornos abiertos. Si además de polvoriento el entorno es húmedo, la suciedad acumulada puede provocar una conducción espúmea de señales eléctricas o electromagnéticas. También puede ocasionar atascamiento, degradación de velocidad o ruido de los componentes móviles (ventiladores).

El interior de una PC es un albergue ideal para cucarachas, pequeños roedores, y diversos tipos de insectos. Una PC cuenta generalmente con infinidad de aberturas por donde estos entes penetran, generalmente en horas de la noche, eligiendo en ocasiones a la PC como morada, procreando en su interior. Los huevos de cucarachas, por ejemplo, se adhieren a la superficie donde se depositan y en ocasiones provocan reacciones químicas que pueden dañar componentes o venas de circuito impreso. En ocasiones podemos encontrar insectos muertos en los lugares más inverosímiles del interior de una PC.

Algunos componentes internos son susceptibles de corrosión o descomposición, cuya reacción química con los elementos inertes adjuntos o con la superficie de la placa base, pueden ocasionar daños de importancia. Como ejemplos de estos componentes podemos mencionar la batería interior y algunas ligaduras plásticas de los cables o conectores plásticos de baja calidad.

Generalmente los conectores de la tarjeta madre donde se instalan las otras tarjetas (ranuras o slots), los conectores de los microprocesadores y de las memorias, están recubiertos de oro, que es uno de los metales de más difícil oxidación (lo cual no significa que no se oxiden con el tiempo). Estos conectores también basan su conectividad en elementos de engrape elástico, susceptibles de perder su elasticidad y empobrecer la conexión.

Otros conectores, como los de los cables de las unidades de discos duros, disquetes y CD´s, no están recubiertos de oro ni presentan factores de envejecimiento mecánico, pero pueden oxidarse y degradar su conectividad.

Antes de intentar tocar o desconectar componentes internos debemos estar seguros que la PC se encuentre totalmente desenergizada, ya que una desconexión "en caliente" puede resultar dañina.

También debemos tomar la precaución de descargar la electricidad estática de nuestro cuerpo antes de tocar componentes de microelectrónica, especialmente las memorias. Existen instrumentos que permiten una descarga total, pero si no se cuenta con tales instrumentos debemos hacer contacto durante unos cinco segundos con todos los dedos de ambas manos a los componentes desnudos conectados al chasis de la PC, como por ejemplo tornillos.

Además de esta precaución, nunca deben tocarse directamente los bordes conectores, procurando su manipulación por los otros bordes, evitando en lo posible también el contacto con los circuitos integrados y sus pines de conexión al circuito impreso. La forma ideal de extraer el polvo acumulado es mediante aspiración. Existen aspiradoras (Figura 5) especialmente diseñadas para tal fin, aunque pueden usarse otras similares con boquillas estrechas que puedan circularse por las ranuras interiores. Si no se cuenta con aspiradoras pueden intentarse otros medios convencionales, siempre evitando el uso de elementos que pudieran quedar atascados, o desgarrarse al frotarlos, para esta limpieza no debe usarse ningún líquido.

Los lugares de mayor acumulación de polvo son generalmente los ventiladores, pues además de conducir el aire polvoriento generalmente segregan partículas lubricantes que al mezclarse con el polvo, crean una capa sólida de suciedad.

Los ventiladores deben desarmarse cuidadosamente, limpiando todas sus aspas y prelubricando el eje de rotación si procede (algunos ventiladores son totalmente sellados y no pueden lubricarse).

Si después de realizar la limpieza, un ventilador suena demasiado, o su velocidad está evidentemente reducida, debe sustituirse por uno nuevo. Algunas tarjetas madres presentan en su programa de setup la información de la velocidad de rotación del ventilador del microprocesador.

Un ventilador muy importante, generalmente sucio, que debe revisarse y limpiarse cuidadosamente es el ventilador de la fuente de poder.

Los bordes conectores de las tarjetas y memorias (generalmente dorados) deben limpiarse con pulverizador (spray) de líquido limpiador de contactos no conductor, ni lubricante.

Una forma de limpiar profundamente estos conectores es mediante la frotación de una goma de borrar abrasiva, y soplar (nunca dentro de la PC) el polvillo que se libera. Podrá observarse una notable diferencia en el color amarillo, a medida que se limpie.

Los conectores hembras en la tarjeta madre deben limpiarse con el mismo pulverizador (spray), y no con la goma abrasiva porque sus resquicios acumularían los residuos. Las tarjetas y memorias deben entrar en sus conectores con esfuerzo.

Si se nota holgura o un contacto deficiente, pudiera deberse a fatiga mecánica en sus componentes elásticos, sobre todo en máquinas algo viejas. En tal caso si hay otro conector similar vacío, debe reubicarse la tarjeta previa limpieza del mismo.

Si se descubren restos animales o ligaduras descompuestas incrustados en la placa base o en los pines de un circuito electrónico, deben retirarse cuidadosamente con un borde afilado, evitando dañar o corto-circuitar pines o venas.

Una vez retirada la suciedad se procede a la limpieza con spray limpiador y se somete la zona a una inspección ocular con lente de aumento, comprobando posibles daños en las venas de la tarjeta madre. En ocasiones extremas las reacciones químicas pueden ser tan intensas y destructivas como para cortar venas conductoras.

Al reponer conectores no polarizados después de su limpieza, debe cuidarse de una reinstalación correcta. Algunos conectores de alimentación permiten conexiones invertidas o desplazadas, con consecuencias generalmente fatales.

Existen diversos tipos de baterías de alimentación de la CMOS y el reloj interno: de NiCd o litio las más populares, y otras forman parte del circuito integrado CMOS-reloj. El proceso de envejecimiento puede agotar la batería, y en ocasiones producir una reacción química de efecto muy dañino a la placa base.

Si se observa humedad en una batería debe procederse a su inmediata sustitución, previa limpieza e inspección ocular con lente de aumento. Algunas tarjetas madres monitorean el potencial de la batería en el programa de setup, pero en última instancia el primer indicio de agotamiento de la batería es la pérdida de la hora, y en condiciones extremas el borrado total de la configuración almacenada en la CMOS, denunciada por fallos en el arranque. Cualquier síntoma de agotamiento de la batería debe conducir a su reemplazo.

## **17. Mantenimiento de la unidad de Disquetes**

#### [<http://www.mailxmail.com/curso-mantenimiento-ordenadores/mantenimiento-unidad-disquetes>]

En este capítulo trataremos el mantenimiento de las unidades de disquete (unidades de floppy, según dicen los anglófilos) y algunas recomendaciones relacionadas con el uso, formateo, y almacenamiento de los disquetes. Las unidades de 3-1/2" de doble densidad constituyen un estándar actual.

Si nunca has visto un disquete por dentro, desarma el próximo que se te dañe y podrás comprender mucho mejor todo lo que tratamos aquí. Su sencillez y simplicidad resulta sorprendente, de ahí su bajo costo. Observarás que el soporte magnético es una simple lámina circular flexible, en algunos casos recubiertos de teflón para reducir la fricción.

A diferencia de los discos rígidos, la cabeza magnética de lectura-escritura se pone en contacto directo con el soporte magnético. Como la velocidad de rotación es baja (300 rpm) la fricción es mínima, pero siempre existe el desprendimiento de polvo magnético o del recubrimiento de teflón, que aunque en pequeñísimas cantidades contaminan al cabezal, pudiendo eventualmente ocasionar fallos de operación por lo que se requiere su limpieza sistemática. Este hecho también determina la vida limitada de los disquetes, que más tarde o temprano presentan daños físicos irreparables debido al desgaste, y hay que desecharlos.

Otro factor que puede requerir mantenimiento es la alineación del cabezal, algo que no es muy frecuente pero en condiciones extremas puede ocasionar que la unidad no funcione. Sin embargo, dado el bajo costo de las unidades de disquete (unos \$15), y el conjunto de resortes y engranajes plásticos que eventualmente envejecen, resulta más aconsejable reponer la unidad cuando presente fallas de funcionamiento no imputables a la suciedad del cabezal.

En el mercado pueden conseguirse kits de limpieza consistentes en un disquete especial en cuyo interior se encuentra en vez de material magnético una lámina de fieltro absorbente. El kit se completa con un frasco de alcohol izó propílico, del cual se vierten unas gotas por ambos lados de la abertura del disquete, directamente sobre el fieltro. Posteriormente se coloca en la unidad y se hace funcionar repetidamente durante unos minutos mediante comandos de lectura (que por supuesto siempre ocasionarán un mensaje de error). Algunas cabezas presentan un nivel de suciedad tan alto que requieren repetir los ciclos de limpieza y en casos muy extremos es necesario desarmar la unidad y proceder a limpiar directamente las cabezas (Figura 6), la mayoría de las unidades tiene dos, frotándolas con un paño (sin hilachas) impregnado de alcohol izo propílico. No use algodón ni otra sustancia limpiadora.

Otros problemas sencillos que pueden presentarse en las unidades de disquete están relacionados con los conectores: el de señal, de 34 conductores y el de alimentación. A veces cuando se trabaja en el interior de una máquina, inadvertidamente se mueve alguno de estos conectores, por lo que deben verificarse antes de cerrarla.

Debe recordarse que a diferencia de las unidades de disco rígido, no existe uniformidad en la posición del conector de señales: algunos disponen el pin 1 a la izquierda y otros a la derecha.

Como generalmente estos conectores no son polarizados, pueden conectarse inadvertidamente invertidos sin graves consecuencias, lo cual es fácilmente detectable ya que la señal lumínica permanece encendida cuando el conector está invertido.

El polvo, humo, pelos, y hasta una huella digital sobre la superficie magnética, pueden ocasionar fallos de lectura al impedir el contacto directo con el cabezal. En el peor de los casos pueden ocasionar daños físicos irreversibles en la superficie magnética.

Otros enemigos de los disquetes son el calor, la humedad y la flexión. Transportar un disquete en un bolsillo en pleno verano, o dejarlo al sol, o someterlo a fuertes flexiones mecánicas es lo mejor que puede hacerse para perder irreversiblemente la información almacenada.

El disquete no debe usarse como un medio de almacenamiento permanente, sino para la transportación de información o copias de seguridad o respaldo si no se cuenta con otro medio más confiable.

Cuando un disquete comienza a presentar clusters dañados debe descartarse su uso. Su bajo costo no justifica correr riesgos y es preferible desecharlos, algunos usuarios ejecutan un formato rápido para borrar los disquetes, y le dan crédito al informe final que se emite.

Este error es muy frecuente y conduce a creer que un disquete está en buen estado, cuando en realidad tiene sectores dañados. Se recomienda realizar el formato total de un disquete en el que se pretenda almacenar información sensible o una copia de seguridad o respaldo, pues es la única forma de conocer su estado.

## **18. Cómo Limpiar el Monitor**

[<http://www.mailxmail.com/curso-mantenimiento-ordenadores/como-limpiar-monitor>]

Para limpiar el monitor, siga estos pasos:

- Ø Apague el monitor y la computadora.
- Ø Desenchufe el monitor del tomacorriente de pared.

Ø Limpie el polvo del monitor pasando un paño suave y limpio por la pantalla y gabinete.

Si la pantalla requiere más limpieza que simplemente quitar el polvo, use un limpiador antiestático de TRC de pantalla.

**PRECAUCIÓN:** NO debe usar bencina, diluyente o cualquier otra sustancia volátil para limpiar el monitor. Estas substancias químicas pueden dañar el acabado del gabinete.

## **19. Cómo Proteger el Monitor**

### [<http://www.mailxmail.com/curso-mantenimiento-ordenadores/como-proteger-monitor>]

El cuidado y mantenimiento del monitor asegurará un rendimiento máximo. Para proteger el monitor contra el recalentamiento y contra otros tipos de daños, siga estas sugerencias:

Se deberá de colocar el monitor por lo menos a 4 pulgadas (10 cm) de la pared.

Tendrá que usar únicamente una fuente de alimentación eléctrica y conexión apropiadas para este monitor, como se indica en la etiqueta de marca/placa posterior.

Cuando se conecte el monitor a un tomacorriente o a una extensión, asegúrese de que la potencia nominal total en amperios de los productos conectados al tomacorriente no exceda la potencia nominal de corriente del tomacorriente, y que la potencia nominal total en amperios de los productos conectados al cable no excedan la potencia nominal del cable.

Se deberá instalar el monitor cerca de un tomacorriente que pueda alcanzar con facilidad. Desconecte el producto sujetando el enchufe firmemente y sacándolo del tomacorriente. Nunca lo debe desconectar tirando del cable.

Las ranuras y aberturas en el gabinete se proporcionan para la ventilación, estas aberturas no deben bloquearse ni cubrirse.

Nunca empuje objetos de ninguna clase por las ranuras del gabinete u otras aberturas.

No se deberán de colocar plantas sobre el monitor. Es posible que el agua o la tierra de la planta caiga entre las ranuras para la ventilación.

Evite dejar caer el monitor ni lo coloque sobre una superficie inestable.

No apoye ningún objeto sobre el cable de alimentación y no deberá de caminar sobre el cable.

Deberá colocar el monitor en un área bien ventilada, lejos de la luz, el calor y la humedad excesivos. Mantenga el monitor lejos de transformadores de alta capacidad, motores eléctricos y otros campos magnéticos potentes.

No trate de abrir el gabinete del monitor o intente reparar este producto usted mismo, sólo ajuste aquellos controles que se incluyen en las instrucciones de funcionamiento.

Si el monitor no está funcionando adecuadamente, o se ha caído o dañado, comuníquese con el concesionario, distribuidor o agente de servicio autorizado de Compaq.

## **20. Materiales necesarios**

### [<http://www.mailxmail.com/curso-mantenimiento-ordenadores/materiales-necesarios>]

Para dar un buen Mantenimiento debemos de tener los materiales necesarios para así poder realizarlo, a continuación se explicará cuales son:

### **Para Software:**

El material más necesario e ideal que no debe faltar en una PC es un buen antivirus que además de bueno este actualizado. Los demás materiales como el scan disck, desfragmentador del disco, eliminación de \*.tmp los traerá cualquier versión de Windows. Y su aplicación es fácil ya que dicha versión le guiara para realizarlo.

### **Para Hardware:**

Si la computadora tuviera polvo o suciedad adheridos, puede limpiarla con alguno de los siguientes elementos:

- Un paño suave y seco.
- Un paño suave humedecido con agua.

Un paño suave humedecido con una solución de agua y un detergente o limpiador suave, que no contenga amoníaco.

Además, también son necesarios: Guantes de látex, franela, aire comprimido espuma especial para computadora (para gabinete y pantalla) aspiradora y brocha, cepillo de dientes.

RE

### **21. Taller de hardware perfecto - Herramientas que va a necesitar**

[<http://www.mailxmail.com/curso-mantenimiento-ordenadores/taller-hardware-perfecto-herramientas-que-va-necesitar>]

Para trabajar en su Pc no necesita herramientas especiales. Con la caja de herramientas que tenga en casa será suficiente. En un ordenador, la diversidad de tornillos no es muy grande, no importa si se trata de la placa base, la unidad de sistemas, o las tarjetas: bastará con un destornillador de estrella y quizás un destornillador indicador de polos.

También sería recomendable disponer de unos pequeños alicates y de unas pinzas para trabajar las chapas de las tarjetas o para colocar puentes, las chapas torcidas se pueden arreglar con los alicates además, la mejor manera de sacar el puente es utilizando las pinzas.

Hay tres clases de tornillos típicos que forman un ordenador. Los pequeños tornillos de cabeza hexagonal se utilizan para fijar las clavijas a la caja. Estas no se ajustan con un destornillador, si no con una llave de boca fija o con unos alicates. Pero tenga cuidado de no apretar demasiado fuerte.

En las tiendas de informática venden juegos de herramientas especiales para arreglar ordenadores, pero en realidad no es necesario que las compre expresamente. De hecho en los ordenadores modernos ya no hay piezas que no puedan desmontarse con las herramientas que tenga en casa.

Las herramientas que se utilizaban para desmontar los procesadores de antes de la era de los "zócalos de fuerza de inserción nula" ya no son necesarias. En 1998 ya no le daban un procesador 486-SX para ampliar su vieja CPU. Estas herramientas de palanca podrían ser necesarias en la instalación de un procesador Overdrive, pero en ese caso, irían incluidas en el embalaje.

Para las placas base modernas con zócalo de fuerza de inserción nula ya no se necesitan herramientas especiales para desmontar la CPU. Es más importante disponer de una serie de herramientas para ajustar las piezas. Es decir, varios tipos de tornillos para ajustar el ordenador, separadores para la placa base, un poco de cinta aislante así como un conector de cables en "y".

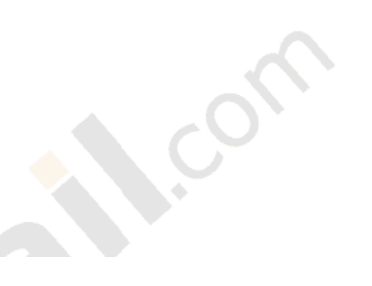

## **22. Vista panorámica de su ordenador**

#### [<http://www.mailxmail.com/curso-mantenimiento-ordenadores/vista-panoramica-ordenador-1>]

"**Ordenador. -**Dispositivo electrónico capaz de recibir un conjunto de instrucciones y ejecutarlas realizando cálculos sobre los datos numéricos, o bien compilando y correlacionando otros tipos de información"[.4](http://imagenes.mailxmail.com/editor.cfm?GET=CONTENT&cid=7568&cap=22#_ftn1)

A continuación conocerá los componentes de una PC y sobre todo la placa base. Tenga en cuenta que estas explicaciones solo le servirán para que se haga una idea general. Pero, naturalmente, en los capítulos siguientes hablaremos de todas las piezas detalladamente.

La placa base es la platina grande en la que se encajan todas las tarjetas, el procesador y los chips de memoria. Esta unidad al marco de la caja de PC sobre la parte inferior con tornillos o clips. Hoy en dia se utilizan las llamadas placa base bat y la placa base ATX.

En el caso de las placas base ATX, el procesador se encuentra, cerca del ventilador de la fuente de alimentación y en las placas base Baby-AT, lejos del ventilador. De las placas base deberían anotar los siguientes detalles, que en parte también se pueden extraer del manual: fabricante, tipo máximo de procesador compatible 8por ejemplo Pentium MMX 200), juego de chips, y también peculiaridades como la conexión de infrarrojos y USB.

**El sistema BUS para tarjetas:** Los cables de conexión entre el procesador y las tarjetas se denominan BUS o bien BUS de datos. Además de los bus de datos y las tarjetas, también hay otros tipos de bus (por ejemplo el bus de memoria y de sistema). Mientras que antes solo existía el bus ISA, en el año 1994 apareció el bus VL e hizo furor. Pero este fue sustituido rápidamente por el bus PCI, mucho más eficaz, que junto con el bus ISA solo por razones de compatibilidad con un gran numero de tarjetas estándar disponibles. Pero en 1998 quizá aparezcan los primeros ordenadores que solo dispongan de bus PCI. Sin embargo, actualmente las tarjetas de sonido y las de RDSI todavía se encuentran en el antiguo estándar ISA, y a lo mejor habrá que esperar algo mas para que se produzca un nuevo cambio.

Las ranuras PCI casi siempre son blancas (rara vez, marrones) y algo mas pequeñas que las ranuras ISA. Se encuentran en la parte de arriba, cerca del ventilador de la caja. Es importante conocer el numero de las ranuras (en ISA y PCI suelen ser 3 o 4) y saber que las ranuras se solapan normalmente en el limite entre ISA y PCI. Cuando se ocupa la última ranura PCI.

En el caso de las tarjetas ISA, estas están orientadas hacia la derecha, y en las de PCI hacia la izquierda. En el límite de contacto de ambas ranuras no caben dos juntas. Aquí las placas ATX cuentan, además, con otra ventaja: poseen una ranura ISA adicional pero también aquí se solapa la ranura en el paso del bus PCI al bus ISA.

El llamado juego de chips de la placa base (Chips et) es determinante para el sistema. En los ordenadores más nuevos se trata de un chip grande situado cerca del procesador; antes, los componentes estaban divididos en varios chips. Los juegos de chips dirigen la comunicación en el PC, por ejemplo entre el procesador y la memoria. La identificación del juego de chips esta impresa a veces en la caja. Estos componentes son tan importantes porque determinan la capacidad de

### [mailxmail - Cursos para compartir lo que sabes](http://www.mailxmail.com)

rendimiento y limitan las ampliaciones (por ejemplo de memoria RAM). Los nuevos juegos de chips TX solo permiten grabar 64 MB de memoria principal. Y el ahora recién salido juego de chips VX no es precisamente el mas rápido. Si no se quiere utilizar de ninguna manera dos procesadores y chips de memoria SDRAM, entonces no se deje persuadir por una placa VX, y pida a su distribuidor una placa HX. Si tiene un aplaca de la primera generación Pentium ( con el llamado juego de chips Trinitron I o bien Neptun ), deberían pensar en cambiar la placa, porque las placas HX actuales tienen un mejor rendimiento.

**Los bancos de memoria y los chips:** Los bancos de memoria, es decir, las ranuras para los juegos de SIMMs se encuentran junto al procesador. No solo determinan el procesador y el disco duro, sino también el rendimiento del ordenador. El tipo y la cantidad de los bancos de memoria disponible es naturalmente importante para una posible aplicación.

Los bancos de memoria para los antiguos SIMMs de 30 contactos (utilizados hasta 1994) o bien los hasta ahora actuales PS/2-SIMMs (de 72 contactos) parecen a simple vista iguales. Quien tenga una placa VX o incluso una nueva con un juego de chips TX, entonces quizá encuentre ya ranuras para las nuevas SDRAM.

Se deberá también anotar con que tamaño máximo de SIMM funcionan los bancos de memoria. Los SIMMs de 8, 16 o 32 MB son los más adecuados. Casi siempre hay cuatro bancos de memoria que deben ser manejados con habilidad, no utilice módulos demasiado pequeños con los que se pueden ocupar todos los bancos (por ejemplo para obtener 16 MB no utilice cuatro módulos de 4 MB), sino no podrá ampliar mas. Para 32 MB utilice mejor dos módulos de 16 MB cada uno.

**Cache de segundo nivel, modulo-coast & Co:** La llamada memoria cache de segundo nivel (cache L2) es una memoria intermedia. Pequeña y ágil que graba los datos entre el procesador y la lenta memoria principal. Imaginase que es como una casilla con el titulo de "editar urgentemente" encima del escritorio donde solo van a parar los datos mas importantes. Todo el volumen de trabajo a un no determinado, que se suele amontonar por todas partes, será archivado primero en la memoria principal. Solo la casilla "editar urgentemente" esta ante sus ojos, y cada papel esta a mano. El ordenador hace algo parecido a sus datos.

El procesador mismo ya posee un cache primario incorporado aunque algo pequeño (cache L1). L memoria cache L2 es insustituible y le proporciona gran rapidez a su maquina. Todas las placas modernas están equipadas con un mínimo de 256 KB de cache L2. Sin embargo, si su ordenador utiliza mas de 64 MB de memoria principal, entonces necesitara 512 KB.

[4](http://imagenes.mailxmail.com/editor.cfm?GET=CONTENT&cid=7568&cap=22#_ftnref1) "Ordenador," Enciclopedia Microsoft Encarta 2001.

## **23. Vista panorámica de su ordenador - II**

#### [<http://www.mailxmail.com/curso-mantenimiento-ordenadores/vista-panoramica-ordenador-2>]

Para ampliar su ordenador hasta 512 KB de cache L2, normalmente se utilizan pequeños chips SRA, con dos líneas de pins de contacto o bien el modulo coast que se viene utilizando cada vez mas y que se parece mucho a la memoria principal SIMM. El Tag-RAM también es muy importante éste regula la cantidad de la memoria principal que se pude grabar. Para 64 MB bastan pequeños chips Tag-RAM; en el caso de necesitar mas MB, entonces se deberian utilizar unos mas grandes. A pesar de que un chip Tag-RAM más grande no es mucho más caro, la mayoría de los fabricantes prefieren ahorrarse algo de dinero. De manera que si quiere mas memoria con 512 KB de módulos coast mas nuevos (Tipo 2.1 o 3.0) tienen casi siempre un chip Tag-RAM pequeños con conexión de doble contacto.

**Jumper:** Son pequeños puentes de contacto, que aparecen en la placa y en muchas tarjetas, y con los cuales se efectúan la configuración del hardware. Un jumper une dos pequeñas clavijas de contacto. Se dice que un jumper esta "cerrado" cuando esta fijado con ambos, sino esta "abierto". Los jumpers de una placa sirven para la configuración de la frecuencia del reloj del procesador así como para activar la interfaz. En las placas más modernas el jumper también sirve para la determinación de la tensión de alimentación del procesador. Si se encuentran con este tipo de jumpers en su placa, entonces sabrá que hay muchas posibilidades para que la velocidad de su procesador aumente.

**Procesador:** También llamado CPU (Central Procesing Unit), es la pieza clave del PC, y es muy fácil de localizar en la placa base. En las Baby-AT el procesador se encuentra abajo a la derecha, y en las ATX arriba a la izquierda, justo debajo del ventilador de la fuente de alimentación.

El procesador está fijado a la placa base por un zócalo especial. En el caso de un Pentium, el zócalo que se utiliza es el zócalo ZIF (Zero Insertion Force), de fuerza de inserción nula, que se puede encontrar de momento en la versión 7. En los procesadores Pentium-Pro se utiliza el zócalo ZIF 8, que es un poco mas grande, y el nuevo Pentium II utiliza un tipo de zócalo propio, que mas bien se parece a una ranura, llamado Slot One.

**La BIOS y la batería:** Estas dos piezas de la placa base también son muy importantes, la BIOS contiene la información necesaria sobre la configuración y arranque del PC. Se trata de un chip especial (llamado CMOS), que no solo almacena la información de origen, sino que además el usuario puede modificar dicha información. Para ello se utiliza el programa BIOS-Setup. Los datos que se han modificado se almacenan en el chip CMOS gracias a la batería, entonces los datos que se han cambiado desaparecen, mientras que las especificaciones por defecto de la BIOS permanecen.

**Conexiones para periféricos:** En las placas Baby-AT normales los dos puertos serie y el puerto paralelo aun se sujetan a la placa con cables. En las placas ATX modernas en cambio, las conexiones ya están directamente incorporadas. Así se evíta un exceso de cables. Es bastante fácil detectar las conexiones en una placa Baby-AT, ya que casi siempre están marcadas y se reconocen rápidamente por su tamaño.

Los cables de datos y sus clavijas tienen una polaridad. La parte marcada en color rojo de la manguera tiene que ser alineada con el Pin numero1. Es mejor que los conectores o pins estén rodeados por una guía de plástico Así se evita el riesgo de despolarización.

Otras conexiones para periféricos: Aparte de las conexiones convencionales para el disco duro y demás unidades de disco, las placas base mas nuevas también poseen otros tesoros escondidos. En primer lugar estaría la conexión, casi siempre de cuatro contactos para el llamado ratón PS/2. Es aconsejable utilizar este tipo de conexión, ya que el ratón funciona mejor aquí que en otro puerto serie.

En las placas ATX la conexión del raton PS/2 ya esta incorporada en la placa base. Las nuevas placas tienen además un pequeño conector para la ampliación de una conexión USB. Además, todo un lujo: una conexión para instalar un módulo emisor de infrarrojos. De esta manera se puede imprimir sin necedad de ningún cable y se puede conectar con un portátil.

Conexión para el disco duro y para la unidad de disco: no importa si se trata de una placa Baby-AT o ATX. Las regletas de conexión siempre las encontramos tanto para los discos duros y los CD-ROM como para la unidad de disco.

Hay que poner atención y cuidado para conectar los cables de los datos de los pins. Cuidado: recuerde que el extremo rojo siempre tiene estar orientado hacia el pin número 1.

Conexión de corrientes y contacto: Esta claro su placa base también necesita corriente y esta la consigue gracias a la fuente de alimentación de la caja.

### **24. Todo acerca de las tarjetas y la memoria masiva**

[<http://www.mailxmail.com/curso-mantenimiento-ordenadores/todo-acerca-tarjetas-memoria-masiva>]

Discos Duros y CD-ROM: Los discos y las unidades de CD-ROM son muy fáciles de instalar, incluso para los principiantes. Casi todos los discos duros se fabrican últimamente en el formato pequeño 3,5 pulgadas y se instalan en las ranuras de formato de 3,5 pulgadas. Si no existe esta ranura se utiliza una serie de adaptadores para las ranuras de formato de 5 ¼ pulgadas. Los CD-ROM se instalan de la misma forma que los discos duros pero en ranuras de 5 ¼ pulgadas.

Además de que esto no es mucho trabajo que realizar, pero por lo mientras debemos enfocarnos un poco más en cuales son las Tarjetas y cual es la Memoria masiva.

Las tarjetas son aquellas en las cuales se introducen los Discos duros y la Memoria masiva es donde se guarda toda información llevada a cabo mediante el Disco Duro.

## **25. Disco de inicio, de CdRom**

### [<http://www.mailxmail.com/curso-mantenimiento-ordenadores/disco-inicio-cdrom>]

"**CD-ROM.-**Estándar de almacenamiento de archivos informáticos en disco compacto. Se caracteriza por ser de sólo lectura en el que la superficie del disco está recubierta de un material que refleja la luz. La grabación de los datos se realiza creando agujeros microscópicos que dispersan la luz.

Después los alterna con zonas que sí la reflejan (lands). Se utiliza un rayo láser y un fotodiodo para leer esta información"[.5](http://imagenes.mailxmail.com/editor.cfm?GET=CONTENT&cid=7568&cap=25#_ftn1)

El famoso disco de Inicio está cada vez menos de moda. Y eso que todo el mundo sabe que es necesario cuando falla el hardware, cuando Windows se bloquea o cuando los virus nos están jugando una mala pasada. Habría que preguntarse por qué la gente no tiene un buen disco de inicio. La respuesta es que teniendo Windows es bastante pesado trabajar con los viejos comandos del DOS.

[5](http://imagenes.mailxmail.com/editor.cfm?GET=CONTENT&cid=7568&cap=25#_ftnref1) "Disco compacto," Enciclopedia Microsoft Encarta 2001.

### **26. Comparación entre el disco de inicio de Dos y de Windows**

[<http://www.mailxmail.com/curso-mantenimiento-ordenadores/comparacion-disco-inicio-dos-windows>]

Para crear un disco de inicio hay que "equipar" un disquete virgen con varios archivos. Los archivos que se tienen que incluir son los de los sectores de arranque de DOS (Io.sys y Msdos.sys) y también los archivos de intérprete de comandos (Command.com).

Desde que salio Windows 95 también se incluye en el disquete una copia del controlador para discos duros comprimidos. MS-DOS copia estos tres o mejor dicho, cuatro archivos, (los archivos Autoexec.bat y Config.sys se ignoran expresamente).

Pero la función "crear disco de inicio" de Windows 95 es más completa ya que incluye algunas herramientas de DOS, además de los archivos estándar. Si se analizan con detalle las prestaciones del disquete, uno se da cuenta que deja bastante que desear.

### **27. ¿Cómo crear un disco de inicio bajo entorno DOS y Windows?**

[<http://www.mailxmail.com/curso-mantenimiento-ordenadores/como-crear-disco-inicio-bajo-entorno-dos-windows>]

Recordemos que en DOS se puede crear un disco de inicio de cualquier disquetera, y bajo entorno Windows tiene que buscar el comando adecuado. Cuando se activa el programa Instalar de Windows, éste le pregunta que si quiere crear un disco de inicio.

Ya que muchas veces este disquete no se crea, puede crearlo cuando quiera seleccionando la ficha disco de inicio "mediante agregar o quitar programas" del Panel de Control. Si finalmente pulsa con el ratón en el botón de crear disco, ya habrá terminado.

El comando Sys de DOS es todavía menos completo, pero a la hora de la verdad se suele utilizar muchos más. Esto se debe a que DOS almacena en el disco de inicio casi todos los archivos que estén realizados con el soporte de datos. Aquí se incluyen por lo tanto un disco duro o una unidad ZIP.

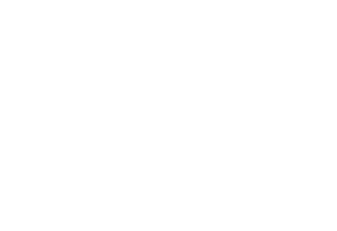

## **28. ¿Qué más necesita un disco de inicio?**

#### [<http://www.mailxmail.com/curso-mantenimiento-ordenadores/que-mas-necesita-disco-inicio>]

Si ha creado su disco de inicio con DOS, dispondrá solo de los archivos de arranque (Io.sys y Msdos.sys), de los archivos Command.com y del archivo Drvspace.bin que es el controlador para la compresión del disco duro. Evidentemente se necesitan muchos otros archivos. Esto quiere decir que hay que grabarse tanto los archivos de arranque Config.sys y Autoexec.bat y como los programas de ayuda se pueden usar en caso de emergencia: Format, Sysy, Xcpoy, Edit o un programa anti-virus.

Si se graban los archivos adecuados del disco de Inicio se podrá trabajar de una manera muy factible y no tendremos que estar batallando como puede ser en otros casos, también sería más satisfactorio tener un antivirus actualizado para que no haya problemas en un futuro.

### **29. ¿Qué programas debe haber en el disco de inicio?**

[<http://www.mailxmail.com/curso-mantenimiento-ordenadores/que-programas-debe-haber-disco-inicio>]

En respuesta se debe tener en cuenta, bajo qué condiciones se utiliza un disco de inicio. En la mayoría de ocasiones son en caso de emergencia, como defectos en el hardware, archivos del software borrados por error o, incluso, en caso de virus.

Por consiguiente usted necesita todas las herramientas que le faciliten todas las operaciones con los archivos y también son muy aconsejables algunas herramientas de ayuda, como los programas Antivirus.

Desgraciadamente no todo lo que es útil cabe en un disco de inicio. Por eso es muy conveniente crear un segundo disquete auxiliar con programas de ayuda, así en este disco de inicio se pueden copiar un escáner de virus u otros programas. Para cualquier problema que pueda ocurrir, además será de gran ayuda y es mejor estar prevenido ya que se puede llegar a lamentar por que se puede perder toda la información realizada inclusive durante años de trabajo, y por eso es importante que siempre se debe tener una copia de seguridad.

## **30. Seguridad en todos los campos**

#### [<http://www.mailxmail.com/curso-mantenimiento-ordenadores/seguridad-todos-campos>]

Después de haberle dado ánimos para trabajar en una PC, y haberle convencido que no es una tarea tan difícil, hemos de hacer algunas matizaciones. Es cierto que en un principio ampliar y repara un PC es una tarea fácil, pero a pesar de ello, existen algunos riesgos para usted y para su ordenador que hay que tener en cuenta.

Cuando se trabaje con una PC es importante tener mucho cuidado ya que de una manera u otra el usuario o la PC pueden estar en riesgo. Por una parte el usuario ya que si no esta bien conectado bien el equipo puede producirse una explosión dentro de este o de igual manera si no se tiene la energía adecuada puede haber una sobrecarga, igual si se trabaja en un lugar donde hay mucho ruido o donde las lluvias tienden a ser continuas, para que no haya problema se debe contar con regulador que más adelante se explicará que es cuales son sus características.

Por otro lado la PC se puede infectar de un virus sobre todo cuando se navega en Internet e incluso al insertar cualquier disco dentro de la Disquetera o la unidad de CD-Rom si no se cuenta con algún antivirus.

### **31. ¡Cuidado con la carga estática!-medidas de seguridad**

[<http://www.mailxmail.com/curso-mantenimiento-ordenadores/cuidado-carga-estatica-medidas-seguridad>]

"**Carga Estática.-**Cuando una carga eléctrica se encuentra estacionaria, o estática, produce fuerzas eléctricas sobre las otras cargas situadas en su misma región del espacio"[.6](http://imagenes.mailxmail.com/editor.cfm?GET=CONTENT&cid=7568&cap=31#_ftn1)

La carga estática es más habitual de lo que general mente se piensa. Todos hemos recibido un calambre alguna vez, al tocar a alguna persona o, por ejemplo, al salir del coche. Eso no es un problema grave para un coche. En cambio, podría despedirse para siempre de su procesador Pentium.

Para evitarlo, hay que asegurarse de que no estamos cargados estáticamente al tocar las piezas de un ordenador. Tenga en cuenta los siguientes puntos:

- Tenga cuidado con la ropa que se pone, la lana y la tela sintética se cargan estáticamente con gran facilidad.

Incluso muchos tipos de alfombras suponen un peligro para la carga estática as i por si acaso no deje las piezas de su ordenador sobre la alfombra

- Transporte las piezas de su PC en fundas especiales antiestáticas, nunca en bolsas de plástico. En caso de que no tuviera también puede utilizar papel de aluminio.

- Antes de empezar a trabajar descárguese estáticamente tocando algún objeto metálico, basta con tocar la misma caja de su PC.

Una computadora debe protegerse de la corriente eléctrica externa, surtiéndose de una fuente de voltaje estable y constante y protegiéndose con aparatos de protección que ejerzan la función de barrera tales como los reguladores de voltaje (Figura 7) y supresores de picos de voltaje.

La creación de una instalación con polo a tierra no es en sí misma una seguridad 100% que impedirá cualquier daño en el interior de tu computadora, ya que también los componentes electrónicos pueden originarlo independientemente, por la degradación o el agotamiento de las sustancias con que se fabrican estos componentes.

El polo a tierra sin embargo, atenúa el daño de una sobrecarga o cortocircuito, orientando el exceso de corriente hacia el exterior del sistema, y protegiendo al operador.

El circuito eléctrico de alimentación de una computadora necesita normalmente tres líneas de alimentación: la fase, el neutro y la tierra. En la secuencia de instalación se conecta primero el regulador de voltaje o acondicionador, quien se encarga de mantener un voltaje promedio (110-115 voltios).

Un buen regulador acondicionador abre el circuito de alimentación cuando las variaciones de voltaje exceden los rangos + - 90 v. ó + - 135 v. En ciertos casos, es necesario instalar a continuación una fuente de energía in-interrumpida o UPS, esto es cuando trabajamos con datos muy valiosos o delicados en el PC.

Después del regulador /acondicionador o UPS se conecta la computadora. Si el regulador no tiene las salidas o tomacorrientes necesarios para conectar todos los cables, tienes que adicionarle un multitoma con 4 o 6 posiciones adicionales.

[6](http://imagenes.mailxmail.com/editor.cfm?GET=CONTENT&cid=7568&cap=31#_ftnref1) "Carga Estática," Enciclopedia Microsoft Encarta 2001.

### **32. Protección del PC de las corrientes electrostáticas e inductivas**

[http://www.mailxmail.com/curso-mantenimiento-ordenadores/proteccion-pc-corrientes-electrostaticas-inductiva

Una computadora puede verse afectada también por cargas externas, como las corrientes inductivas (ejemplo; Las emanadas a través del aire por un rayo en las tormentas eléctricas, una máquina poderosa, un transformador o campo magnético cercano) y las corrientes electrostáticas (como la del cuerpo humano), ante las cuales deben proteger los circuitos.

En el primer caso es menester suspender el trabajo o alejar la computadora de la fuente alteradora, en el segundo hay que descargar el cuerpo antes de trabajar con los circuitos (tocando una instalación a tierra el gabinete de un computador, o tocando una tubería de agua o metálica, etc.).

Para descargar el cuerpo también se puede utilizar una manilla o pulsera "antiestática" (Figura 9) que se conecta al gabinete del equipo permanentemente mientras se le suministra servicio técnico.

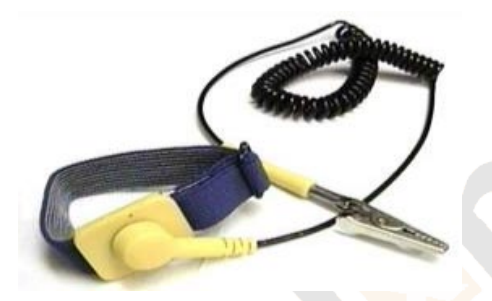

Por otra parte, debes tener en cuenta que si el uso de tu equipo es doméstico o casero, (nos referimos a que lo tienes en zona de poca variación de voltaje) puedes utilizar el tomacorriente común de una casa u oficina. Pero si estas en zona industrial o tu equipo forma parte de un grupo de computadoras (centro de cómputo), el circuito de energía eléctrica debe ser independiente, es decir habrá que crear una red eléctrica exclusiva para las computadoras.

El polo a tierra. Las computadoras actuales se protegen muy bien gracias a los excelentes componentes de su fuente y los reguladores de voltaje modernos. El circuito con polo a tierra se necesita principalmente cuando la instalación es de tipo comercial (como la de una empresa o institución de enseñanza), en donde los altibajos del fluido eléctrico son constantes.

Un PC puede trabajar con una instalación monofásica en caso de emergencia, pero necesita la conexión a tierra ya que esta es una referencia para los circuitos electrónicos. También es importante orientarcorrectamente la posición de fase y neutro en el tomacorriente, para que todos los componentes de protección y el PC trabajen adecuadamente.

Tal orientación cumple esta norma, en el tomacorriente en donde se va a enchufar el regulador de voltaje para el PC, los cables deben conectarse de tal manera que la ranura pequeña debe recibir la fase y la ranura grande, el neutro. El agujero redondo es para el cable de conexión a tierra si es que la edificación cuenta con él.

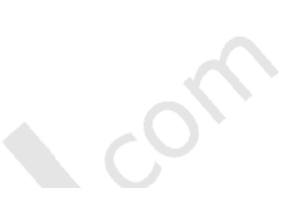

### **33. Manera de instalar y controlar PC'S - Instalación del disco duro**

[<http://www.mailxmail.com/curso-mantenimiento-ordenadores/manera-instalar-controlar-pc-s-instalacion-disco-duro>]

Para la Instalación de un Disco Duro se necesita solamente un destornillador pequeño de estrella.

**Procedimiento:** A la hora de instalar un disco duro, debemos de tener en cuenta si lo vamos a utilizar como maestro o como esclavo. Dependiendo de como lo vayamos a utilizar, deberemos de poner el jumper de selección en el modo adecuado (el jumper es un pequeño puente eléctrico), en este caso, vamos a explicar como sería el proceso de instalación de un disco duro que funcione como maestro (principal), que por norma general es la configuración que trae por defecto un disco duro al comprarlo.

Para instalarlo en el PC, deberemos de hacerlo, en una bahía de 3.5" (similar a la de la disquetera), se denomina bahía al hueco en el que se alojan los diferentes componentes del PC como son la disquetera, disco duro, CD-ROM, DVD, etc.

Una vez que hemos colocado el disco en esta bahía, procederemos a atornillarlo por ambos lados (Figura 9), con el fin de fijarlo y no se mueva. Una vez sujeto, hay que conectarle el cable de alimentación (Figura 10) y el cable de datos (Figura 11), para identificar estos dos cables, diremos que el de alimentación está formado por cuatro cables de colores rojo, negro, negro y amarillo, terminados en un terminal de plástico de cuatro contactos, mientras que el cable de datos, es una manguera normalmente gris, y de forma aplanada con numerosos conductores.

En el caso del conector de alimentación el cual proviene de la fuente de alimentación, no tendremos problemas al conectarlo, pues solo se puede conectar de una sola manera, en cambio en el caso del cable de datos, hemos de apreciar que dispone de una franja roja en uno de los extremos, la cual nos indica que corresponde al ping número 1 del conector, esta señal nos servirá junto a un 1 que encontraremos serigrafiado en la placa del disco duro para conectarlo correctamente.

Una vez conectados ambos cables, deberemos de asegurarnos de que el cable de datos se haya conectado a la placa base, en caso contrario, debemos de localizar en ésta, un conector llamado IDE en el cual conectaremos el otro extremo del cable de datos.

Generalmente las placas base, disponen de dos conectores IDE, denominados IDE1, e IDE2, normalmente, se encuentran serigrafiados, y no tendremos problemas a la hora de conectarlos, en caso contrario, deberemos de consultar el manual de la placa. Después procedemos a cerrar el gabinete.

Para terminar con la instalación del nuestro disco duro, deberemos de acceder a la Bios, y mediante la opción que trae de auto detección, detectaremos nuestro disco duro.

Esto se consigue, arrancando el PC, y presionando la tecla Supr.

COT

## **34. Instalación del disco duro**

### [<http://www.mailxmail.com/curso-mantenimiento-ordenadores/instalacion-disco-duro>]

Para la Instalación de un Disco Duro se necesita solamente un destornillador pequeño de estrella.

**Procedimiento:** A la hora de instalar un disco duro, debemos de tener en cuenta si lo vamos a utilizar como maestro o como esclavo. Dependiendo de como lo vayamos a utilizar, deberemos de poner el jumper de selección en el modo adecuado (el jumper es un pequeño puente eléctrico), en este caso, vamos a explicar como sería el proceso de instalación de un disco duro que funcione como maestro (principal), que por norma general es la configuración que trae por defecto un disco duro al comprarlo.

Para instalarlo en el PC, deberemos de hacerlo, en una bahía de 3.5" (similar a la de la disquetera), se denomina bahía al hueco en el que se alojan los diferentes componentes del PC como son la disquetera, disco duro, CD-ROM, DVD, etc.

Una vez que hemos colocado el disco en esta bahía, procederemos a atornillarlo por ambos lados (Figura 9), con el fin de fijarlo y no se mueva. Una vez sujeto, hay que conectarle el cable de alimentación (Figura 10) y el cable de datos (Figura 11), para identificar estos dos cables, diremos que el de alimentación está formado por cuatro cables de colores rojo, negro, negro y amarillo, terminados en un terminal de plástico de cuatro contactos, mientras que el cable de datos, es una manguera normalmente gris, y de forma aplanada con numerosos conductores.

En el caso del conector de alimentación el cual proviene de la fuente de alimentación, no tendremos problemas al conectarlo, pues solo se puede conectar de una sola manera, en cambio en el caso del cable de datos, hemos de apreciar que dispone de una franja roja en uno de los extremos, la cual nos indica que corresponde al ping número 1 del conector, esta señal nos servirá junto a un 1 que encontraremos serigrafiado en la placa del disco duro para conectarlo correctamente.

Una vez conectados ambos cables, deberemos de asegurarnos de que el cable de datos se haya conectado a la placa base, en caso contrario, debemos de localizar en ésta, un conector llamado IDE en el cual conectaremos el otro extremo del cable de datos.

Generalmente las placas base, disponen de dos conectores IDE, denominados IDE1, e IDE2, normalmente, se encuentran serigrafiados, y no tendremos problemas a la hora de conectarlos, en caso contrario, deberemos de consultar el manual de la placa. Después procedemos a cerrar el gabinete (Figura 12).

Para terminar con la instalación del nuestro disco duro, deberemos de acceder a la Bios, y mediante la opción que trae de auto detección, detectaremos nuestro disco duro.

Esto se consigue, arrancando el PC, y presionando la tecla Supr.

### [mailxmail - Cursos para compartir lo que sabes](http://www.mailxmail.com)

mailxmail.com

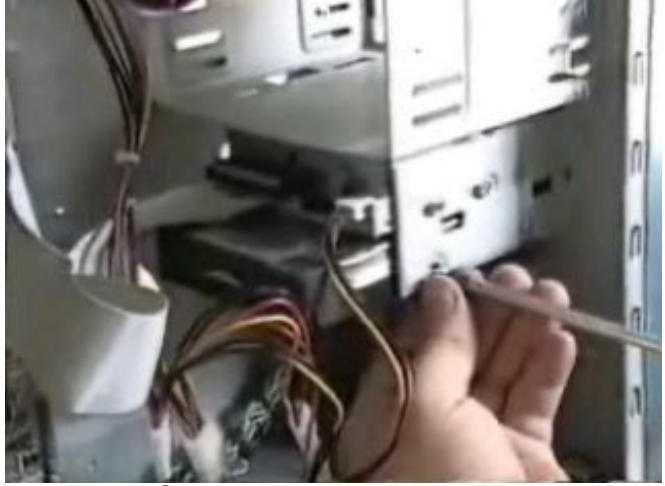

Figura 9. Sujetar el procesador por ambos lados con unos tornillos.

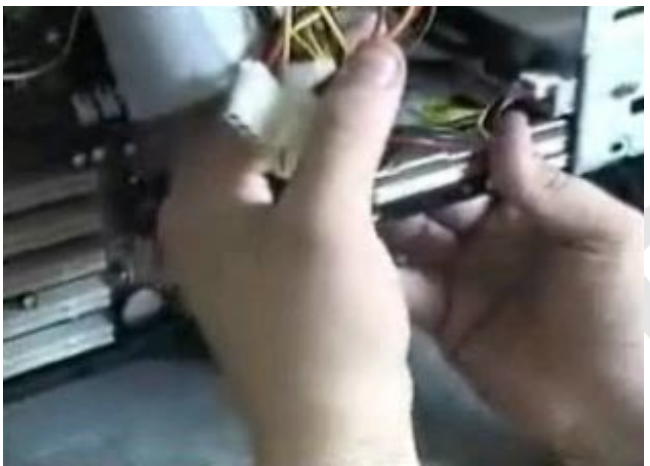

Figura 10.Conectar cable de alimentación.

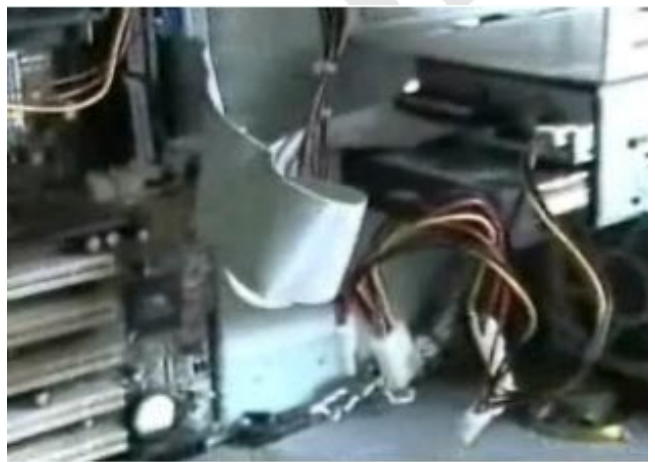

Figura 11.Conectar el cable de Datos

## [mailxmail - Cursos para compartir lo que sabes](http://www.mailxmail.com)

mailamail.com

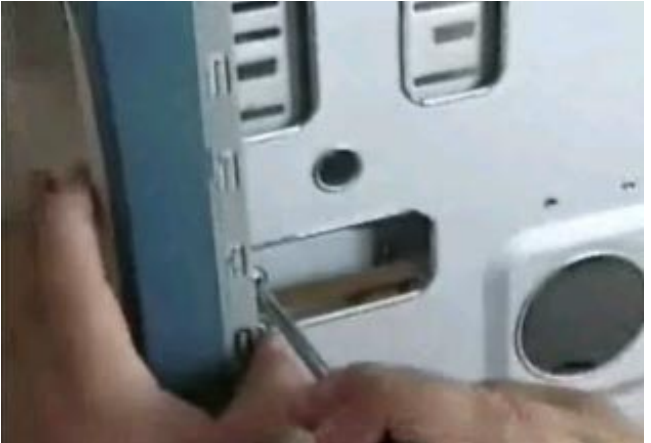

Figura 12.Cerrar bien el gabinete

## **35. Instalación de disquetera de 3 ½**

[<http://www.mailxmail.com/curso-mantenimiento-ordenadores/instalacion-disquetera-3>]

Para la Instalación de una Disquetera de 3 ½ se necesita solamente un pequeño destornillador de estrella.

**Procedimiento:** Para instalar una disquetera, el proceso es muy parecido al del disco duro, en el que también se realiza instalándola en una bahía de 3.5", en la cual, tenga la parte delantera al descubierto. La introducimos en el hueco (Figura 13), y nos aseguramos de que queda a ras del frontal del ordenador (Figura 14), y la fijamos con unos tornillos que colocamos a ambos lados de ésta (Figura 15).

Una vez fijada, procederemos a conectarle el cable de alimentación (Figura 16), y el cable de datos, el cable de alimentación, podemos identificarlo, pues proviene de la fuente de alimentación, y se compone de cuatro cables que son rojo, negro, negro y amarillo, que terminan en un conector pequeño de cuatro contactos.

En cuanto al cable de datos, al igual que en el disco duro, es una manguera de cable plano, con numerosos cables (Figura 17), aunque algo más pequeña que la que se conecta al disco duro (Figura 18), ésta también tiene una señal de color rojo, que identifica al ping número 1 del conector, el otro lado del conector de datos, debemos de conectarlo a la placa base (Figura 19) a un conector que normalmente está junto al conector IDE del disco duro.

Una vez que hemos instalado físicamente la disquetera, deberemos de entrar en la Bios, y configurarla de modo que muestre que se trata de una disquetera de 3 ½. Recordamos que para entrar a la Bios, normalmente se hace arrancando el PC, y presionando la tecla supr.

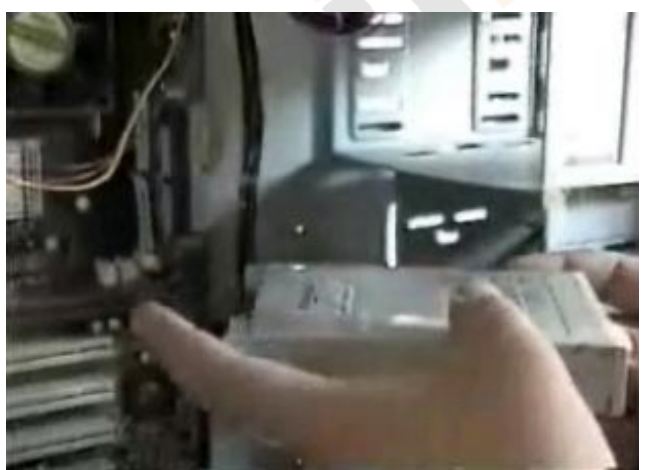

Figura 13. Se Introduce la Disquetera en la CPU

### [mailxmail - Cursos para compartir lo que sabes](http://www.mailxmail.com)

mailamail.com

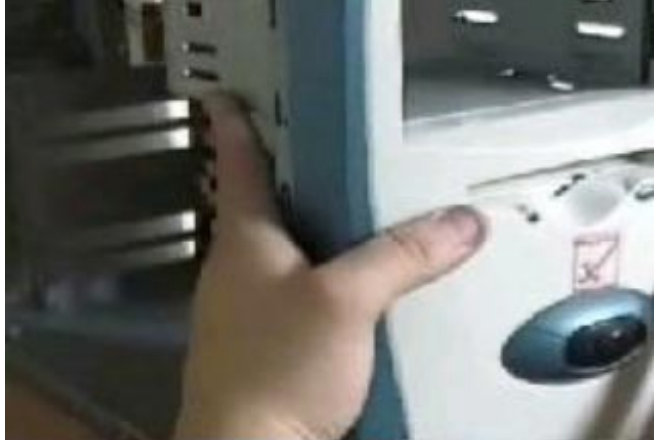

Figura 14.Checar que quede al ras del Frontal y del Ordenador

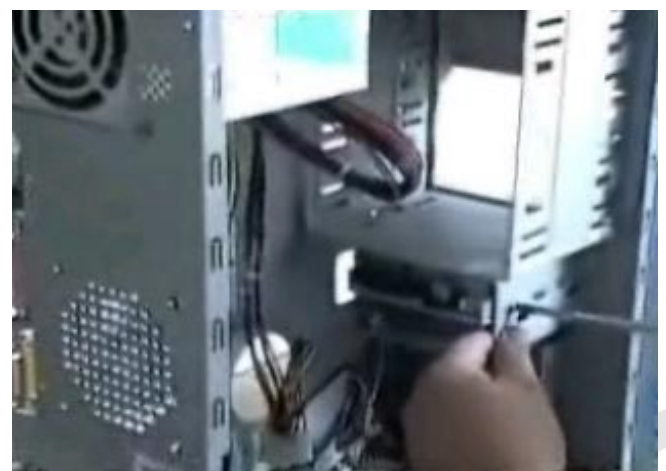

Figura 15.Fijar la Disquetera por ambos lados con unos tornillos

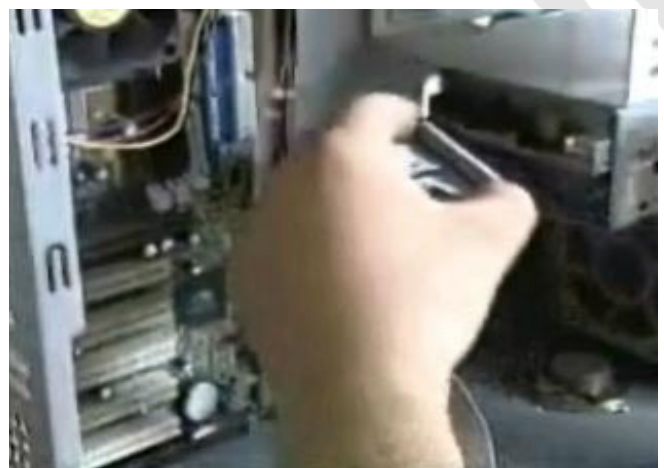

Figura 16. Conectar el cable de alimentación

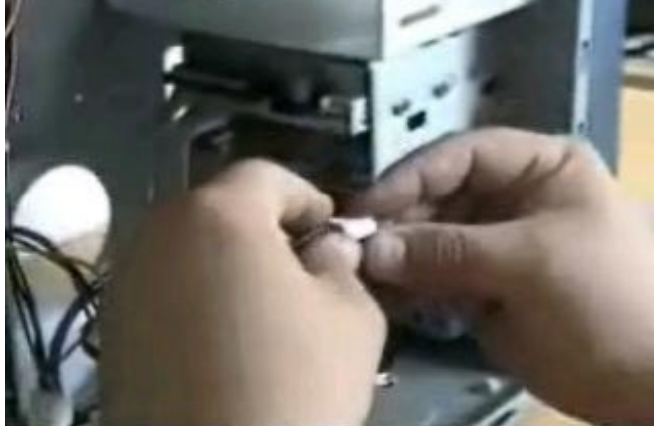

Figura 17.Verificar que el cable de Datos se encuentre en la posición correcta

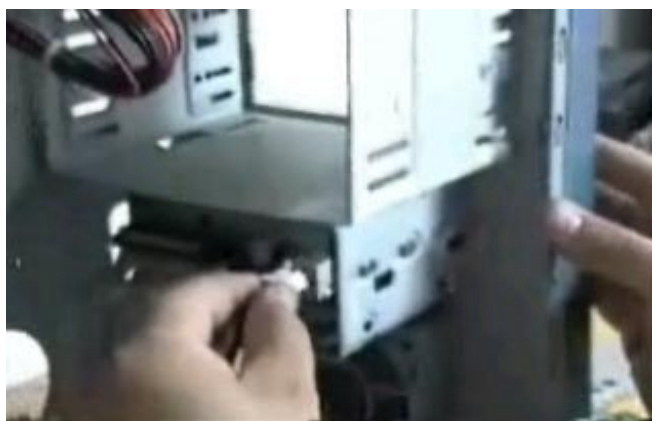

Figura 18.Conectar el cable de Datos

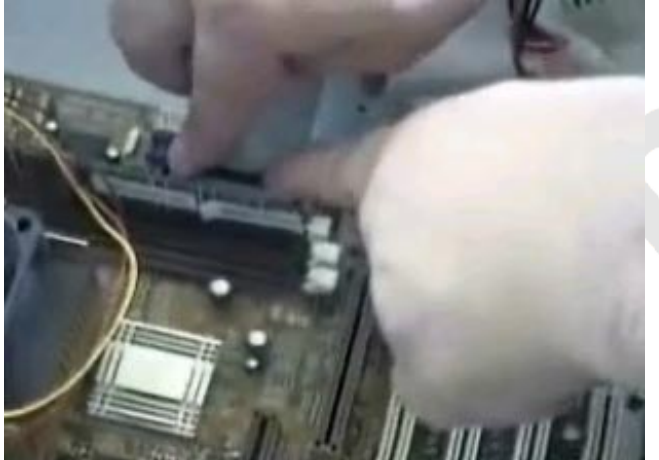

Figura 19. Conectarlo a la Placa Base

## **36. Instalación de un Cd-ROM**

### [<http://www.mailxmail.com/curso-mantenimiento-ordenadores/instalacion-cd-rom>]

Para la Instalación de un CD-ROM se necesita solo un destornillador pequeño de estrella.

**Procedimiento:** A la hora de instalar una unidad de CD-ROM, hemos de tener en cuenta donde vamos a conectarlo, y si disponemos de un solo disco duro, en este caso, lo más conveniente sería instalar el disco duro en un IDE, y el CD-ROM en el IDE secundario, con el fin de que no se interfieran uno a otro, aunque se pueden instalar ambos en el mismo, siempre y cuando, el disco duro se ponga como maestro y el CD-ROM se ponga como esclavo, para ello, configuraremos ambos componentes, mediante el jumper del que disponen cada uno de ellos.

Para instalar un CD-ROM, podremos utilizar una bahía de 5.25", lo introduciremos en este hueco, y lo fijaremos a ambos lados por tornillos, una vez realizado esto, procederemos a conectarlo, en el caso de este componente, nos encontraremos con tres conectores, uno de alimentación, uno de datos, y otro de señal de audio.

Para identificar el cable de alimentación diremos que está formado por cuatro cables de colores rojo, negro, negro y amarillo, terminados en un terminal de plástico de cuatro contactos, mientras que el cable de datos, es una manguera normalmente gris, y de forma aplanada con numerosos conductores.

En cuanto al cable de audio, puede ser de dos modelos, o bien analógico (formado por un conector de tres o cuatro contactos), o por un conector digital (formado por un conector de dos contactos), el otro extremo de este cable de audio, se conecta a la tarjeta de sonido, en el conector destinado a este fin.

 Una vez conectados todos los cables, nuestro PC detectará automáticamente el CD-ROM, aunque puede que por lo regular, necesite de un driver el cual viene siempre acompañando a este dispositivo, en formato de disquete de 3 ½.

## **37. Instalación de la memoria**

#### [<http://www.mailxmail.com/curso-mantenimiento-ordenadores/instalacion-memoria>]

Para la Instalación de la Memoria se necesita solo un destornillador pequeño de estrella (sólo para abrir la caja).

**Procedimiento:** Antes de nada, conviene advertir que debemos de descargarnos de energía estática, antes de manipular este componente, pues se puede estropear con gran facilidad, sino se toma esta precaución. Para ello, deberemos de tocar con ambas manos algún punto de la casa que esté conectada a tierra, como por ejemplo la tubería de agua.

Para instalar el/los módulos de memoria, antes debemos de asegurarnos de que esa placa base admite ese tipo de memoria que vamos a utilizar. Una vez que hemos comprobado este punto, debemos de fijarnos en unas muecas que tienen hechas en la placa del módulo, con el fin de que coincidan con la forma de la ranura en la que irá pinchada, debido a la forma de estas muecas, no habrá error posible en el montaje, pues solo se puede instalar de una única manera, con lo que nos facilitará el montaje de este componente.

Normalmente, las placas base más actuales, disponen de dos, tres, y hasta cuatro ranuras, para alojar módulos de memoria (dependiendo del modelo de placa). Para fijar los módulos de memoria, nos serviremos únicamente de las manos, a modo de presión, asegurándonos de que se queda correctamente fijada, nunca utilizar alicates, ni otras herramientas.

 En los módulos antiguos, el modo de montaje se realizaba colocando el módulo en un ángulo de 45º, para luego ponerlo en posición vertical, en los módulos más modernos, el montaje es totalmente en posición vertical. Una vez instalados el/los módulos de memoria, podremos observar como el PC en el momento del arranque, hace un testeo de memoria, y nos muestra la cantidad instalada en nuestro ordenador.

### **38. Instalación del microprocesador**

#### [<http://www.mailxmail.com/curso-mantenimiento-ordenadores/instalacion-microprocesador>]

Para la Instalación de la Microprocesador se necesita solo un destornillador pequeño de estrella (sólo para abrir la caja).

**Procedimiento:** Antes de ponernos mano a la obra en la explicación de como se monta un microprocesador, hemos de advertir sobre la importancia de manejar con mucho cuidado este componente, pues es un componente muy delicado.

Para poder instalar con éxito el microprocesador deberemos de seguir unas marcas que identifican la posición de éste con respecto a la placa, por ejemplo en los modelos más antiguos en concreto a los del tipo SEC, debemos de tener en cuenta dos muescas que hay en el zócalo en el que una de ellas nos da la posición correcta, y la otra no.

En modelos más modernos, más concretamente en modelos tipo PGA, hay que hacer coincidir la muesca que tiene el microprocesador, con una señal triangular que hay en el zócalo de la placa, en este tipo de zócalos hay que extremar la precaución pues son muy delicados.

 Una vez que hemos conectado el micro al zócalo, debemos de configurarlo, unos modelos se configuran en la propia Bios, mientras que otros se configuran mediante jumpers, en cuyo caso habrá que mirar el manual de cada placa para conectarlos correctamente.

## **39. Instalación de la tarjeta gráfica**

### [<http://www.mailxmail.com/curso-mantenimiento-ordenadores/instalacion-tarjeta-grafica>]

Para la Instalación de la Tarjeta Gráfica se necesita solo un destornillador pequeño de estrella (sólo para abrir la caja).

**Procedimiento:** En la actualidad hay gran variedad de tarjetas gráficas en las cuales hay muchos modelos que disponen de ventiladores, y una gran capacidad, en este caso, vamos a explicar como se instala una tarjeta gráfica convencional.

Dependiendo del tipo de tarjeta habrá que tener en cuenta como hemos de configurarla, hay tarjetas en las que es necesario configurarlas por medio de unos jumper, para ello, debemos de consultar el manual de la tarjeta para hacer una configuración correcta.

El montaje de la tarjeta, antiguamente se realizaba sobre zócalos de tipo ISA, aunque en la actualidad, se utilizan otros mucho más rápidos y de distinto diseño, como es el caso de los AGP.

Para instalarlas en el PC, hay que retirar la chapa que está junto al zócalo AGP, estas chapas están en la parte trasera de la caja, y están prácticamente cortadas, para facilitar el montaje de estos componentes.

Una vez retirada esta chapa, debemos de colocar verticalmente la tarjeta de vídeo, sobre el zócalo en la que vamos a instalarlo, y presionarlo hacia abajo, hasta que se quede firme. Una vez hecho esto, aseguraremos la placa a la caja por medio de un tornillo. Tras haber insertado la tarjeta en la caja, nos queda conectar el conector del monitor a la tarjeta.

Bueno pues esto es lo referente a la parte física del montaje, es posible que tengamos que instalar el driver de la tarjeta, para que el sistema sea capaz de sacar todo el partido que la tarjeta puede ofrecer tanto en colores como en resolución, para ello lo haremos desde el administrador de dispositivos de Mi PC, en el apartado de adaptadores de pantalla. Deberemos de insertar en nuestro CD-ROM el disco que trae la tarjeta, e instalar el driver. Tras haberlo instalado y reiniciado el Sistema, entraremos en las propiedades de pantalla, desde el escritorio, y seleccionaremos a nuestro gusto el número de colores y la resolución que queremos utilizar.

" **Resolución** es nivel de detalle que alcanza un monitor, una impresora o una tarjeta gráfica al producir una imagen. En monitores de vídeo de ordenador o computadora, la resolución se define como el número de píxeles por unidad de medida (un centímetro o una pulgada). La palabra resolución se usa generalmente para indicar el número de píxeles mostrados horizontal o verticalmente en el monitor de vídeo.

En impresoras, la resolución se refiere normalmente a la salida de impresoras matriciales, de chorro de tinta o de láser, que forman caracteres usando puntos pequeños muy cercanos entre sí. La resolución de una impresora se mide en puntos por pulgada, o ppp (dpi en inglés).

 Cada tipo de impresora produce una resolución determinada, que va desde los 125 ppp de una impresora matricial de baja resolución a los 300 ppp (como mínimo) de

una impresora láser convencional. Los equipos profesionales de fotocomposición pueden imprimir a resoluciones de 1.000 ppp o más."[7](http://imagenes.mailxmail.com/editor.cfm?GET=CONTENT&cid=7568&cap=39#_ftn1)

[7](http://imagenes.mailxmail.com/editor.cfm?GET=CONTENT&cid=7568&cap=39#_ftnref1) "Resolución," Enciclopedia Microsoft Encarta 2001.

## **40. Instalar la fuente de alimentación**

[<http://www.mailxmail.com/curso-mantenimiento-ordenadores/instalar-fuente-alimentacion>]

Para la Instalación de la Fuente de alimentación se necesita solo un destornillador pequeño de estrella.

**Procedimiento:** La instalación de una fuente de alimentación (Figura 20) se realiza, en la parte trasera y superior del PC (Figura 21), para ello la fijaremos al chasis de la caja, por medio de unos tornillos (Figura 22). Una vez que se encuentra fijada a la caja, procederemos a conectar los cables con el fin de alimentar a los distintos dispositivos del PC (Figura 23).

Las fuentes de alimentación convencionales trabajan con tensiones de salida de +12, +5, +3.3, -5 y -12VDC, y disponen de varios tipos de conectores, destinados a la alimentación del disco duro, CD-ROM, Grabadora, Disquetera, Placa Base, etc., en los que se trabajan con la tensión específica en cada caso.

Primero lo conectaremos a la terminal principal de la placa (Figura 24) que se encarga de dar tensión a la placa base, donde ésta distribuirá la energía, a los distintos dispositivos que se encuentren conectados a ella, solo bastará con conectar este conector (es importante distinguir entre los modelos de fuente de alimentación a instalar, pues en la actualidad, se utilizan modelos ATX, con un conector distinto a los antiguos modelos de fuente de alimentación).

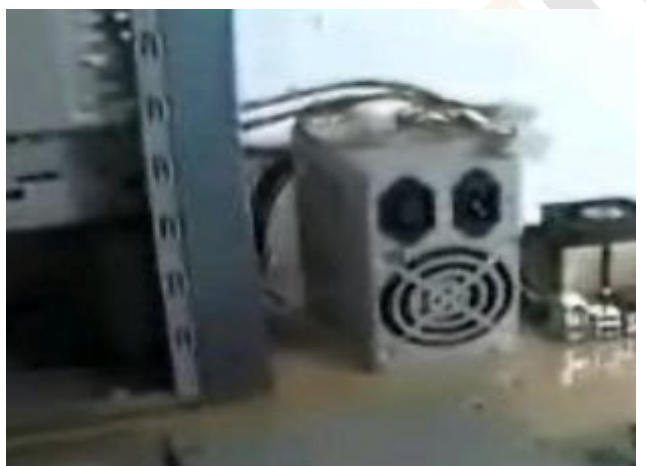

Figura 20. Fuente de alimentación

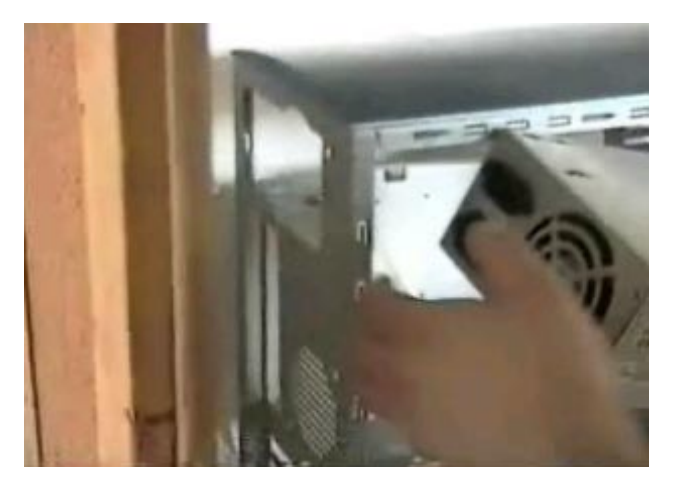

Figura 21. Se coloca en la parte trasera y superior de la PC.

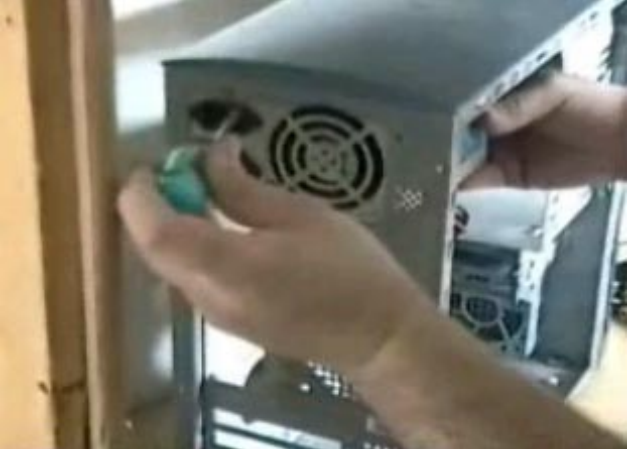

Figura 22. Por medio de unos tornillos se fija al chasis

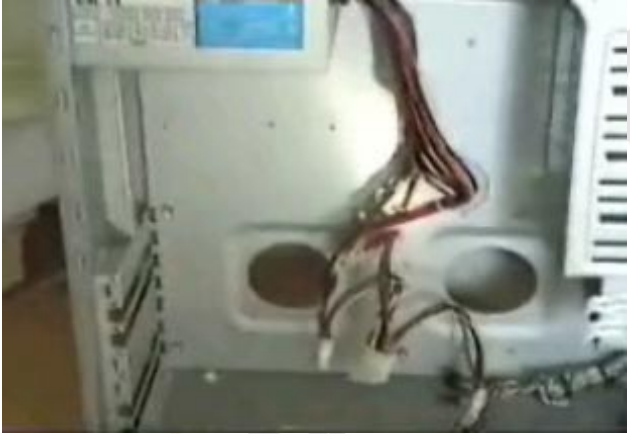

Figura 23. Se procede a conectar los cables de alimentación

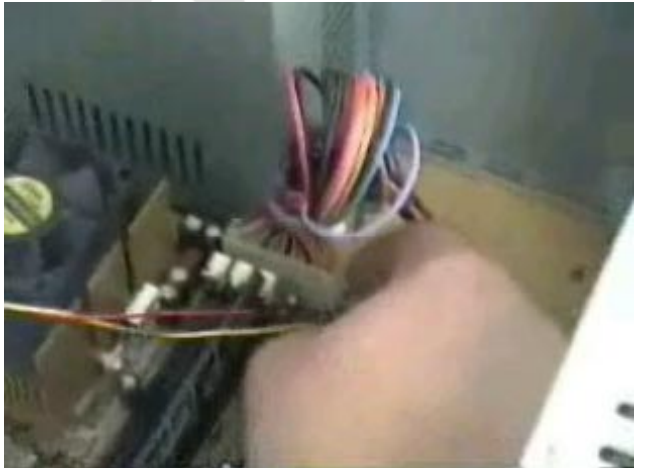

Figura 24. Se conecta a la terminal principal de la placa

Luego procederemos a conectar el disco duro, la disquetera, el CD-ROM, etc., por medio de los conectores correspondientes.

## **41. Tips útiles**

[<http://www.mailxmail.com/curso-mantenimiento-ordenadores/tips-utiles>]

Se deberá utilizar siempre un regulador de voltaje entre la computadora y la red de energía pública.

Trabaja con el monitor de espaldas a la luz fuerte. Evita el resplandor sobre la pantalla para evitar el agotamiento de los ojos.

Realiza el mantenimiento preventivo cada seis meses.

Cuando los programas comienzan a fallar, bórralos y vuelve a grabarlos, para evitar que la insistencia en leer, de las cabezas de lecto - escritura sobre el disco duro, agoten la sustancia magnética de los platos (lo que acelera su envejecimiento).

Instala un programa antivirus y consérvalo actualizado.

No recibas archivos en disquetes o CD sin antes chequearlos con un programa antivirus.

Trata en lo posible de tener dos divisiones en tu disco duro (partición), para usar la segunda como sitio de respaldo.

No ajustes demasiado los conectores de los periféricos que se acoplan por la parte de atrás al PC, pues cuando se retiran pueden desprender los tornillos de los conectores en donde se enchufaron.

Para evitar que la vibración de una impresora pueda originar daños en el disco duro, hay que colocarla en otro mueble o mesa.

Efectúa siempre la secuencia de salida de los programas y de apagado del sistema operativo para evitar el deterioro de los programas y el disco duro.

No retires las tapas de las teclas del PC para lavarlas. Puedes dañar los contactos. Es mejor limpiarlas introduciendo un paño húmedo entre sus ranuras.

Evita trabajar con tu computadora cuando se presente tormenta eléctrica en el lugar en donde se encuentra, para evitar un daño por carga inductiva.

Cuando tu mismo le das servicio, recuerda o marca la orientación de los cables de señales de las partes internas del equipo.

Para proteger el modem. El origen más común de desperfecto físico en los módems se origina por los cambios bruscos de voltaje que llegan por la línea telefónica.

" **Módem**, equipo utilizado para la comunicación de computadoras a través de líneas analógicas de transmisión de datos. El módem convierte las señales digitales del emisor en otras analógicas susceptibles de ser enviadas por teléfono. Cuando la señal llega a su destino, otro módem se encarga de reconstruir la señal digital primitiva, de cuyo proceso se encarga la computadora receptora."8

A pesar de que trabajan con líneas independientes de energía eléctrica, también sufren variaciones súbitas de voltaje, y tal como las líneas eléctricas del suministro público sufren variaciones, estas presentan sus propios picos de voltaje.

Por tanto, para proteger los módems es menester colocar un supresor de ruidos o cortapicos para teléfonos, entre la línea telefónica y el modem del PC, cuando el regulador de voltaje no consta de esta protección.

[8](http://imagenes.mailxmail.com/editor.cfm?GET=CONTENT&cid=7568&cap=41#_ftnref1) "Módem," Enciclopedia Microsoft Encarta 2001.

### **42. Lo que no se debe hacer**

### [<http://www.mailxmail.com/curso-mantenimiento-ordenadores/que-no-se-debe-hacer>]

Ø El teclado se ha puesto "duro" y falla el contacto de la tecla Enter. El operador decide entonces que ha llegado la hora de poner en práctica sus dotes de boxeador y duplica los golpes sobre la indefensa tecla. La solución: limpiar los contactos o reemplazar el teclado pues podría llegar a generarse un cortocircuito permanente.

Ø El cartucho de la tinta de color está agotado. Por lo tanto la impresora deja de imprimir. El operador toma entonces una jeringa y lo inyecta con tinta negra para "engañar" a la máquina. Al tiempo la máquina está trabajando intermitentemente y el sitio de descanso del cabezal esta inundado de tinta que amenaza regarse y generar un cortocircuito.

Ø El PC empieza a emitir un ruido "de avión". El operador golpea el gabinete y el ruido desaparece. La situación se repite hasta que un día se siente un olor a bakelita quemada la placa modem fax ha exhalado su último aliento debido a que el extractor de aire de la fuente se paralizó y la placa no soportó el calor. El error no revisar de donde exactamente provenía el ruido.

Ø El PC tiene pocos recursos: disco duro pequeño, memoria reducida, procesador lento. Pero al operador le fascina grabar las nuevas versiones de programas y trabajar con muchas aplicaciones a la vez sin tener en cuenta las limitaciones físicas de la máquina.

**"Escritorio** , área de trabajo en pantalla que utiliza iconos y menús para simular la superficie de un escritorio real. El escritorio es característico de entornos gráficos como el del Apple Macintosh y el de Microsoft Windows. La metáfora del escritorio suele extenderse a la colocación de archivos dentro de carpetas (en realidad, directorios) que pueden abrirse, cerrarse, trasladarse e incluso tirarse a una papelera."[9](http://imagenes.mailxmail.com/editor.cfm?GET=CONTENT&cid=7568&cap=42#_ftn1)

El operador deduce que si Windows tiene herramientas "automáticas" de mantenimiento del sistema, es bueno habilitar todas las tareas que encuentra en Programas, Accesorios, Herramientas del Sistema, Asistente para mantenimiento, pues así el no tiene que tomarse la molestia de hacer el trabajo manualmente. La contraparte: las actividades de mantenimiento comienzan a operar en el trasfondo (como silal PC estuviera corriendo todo el tiempo) y dada la poca capacidad de hardware, cada tarea de mantenimiento dura horas.

[9](http://imagenes.mailxmail.com/editor.cfm?GET=CONTENT&cid=7568&cap=42#_ftnref1) "Escritorio," Enciclopedia Microsoft Encarta 2001.

## **43. Conclusión**

[<http://www.mailxmail.com/curso-mantenimiento-ordenadores/conclusion>]

Con este trabajo de investigación realizado, el Profesional Técnico en Informática aprendió como realizar un correcto mantenimiento, por medio de las herramientas que ofrecen los fabricantes, actualmente en los sistemas de cómputo más recientes.

Así como los antivirus para evitar que el sistema operativo se infecte de algún virus y por lo consecuente sufra un daño mayor o pérdida total de la información, ya que se aprendió que existen virus muy dañinos para el sistema de cómputo.

Por eso sería muy factible para el usuario contar con un antivirus reciente o actualizarlo por lo menos cada seis meses para obtener mejores resultados en su equipo de cómputo a la hora de adoptar una posible infección, además de que cuando sea insertado algún CD-ROM o un disquete de 3 ½ no se olvide de vacunarlo ya que esta es otra posible causa de contraer un virus.

Para la elaboración de este trabajo fue necesario apoyarse en diversos libros, páginas de Internet, manuales, apuntes, revistas. Ya que se recopiló toda la información se procedió a dividirla, es decir acomodarla en dicho temas específicos

También el Profesional Técnico en Informática recomienda a los usuarios inexpertos con alguna serie de tips como:

Siempre al aplicar un mantenimiento tener a la mano la herramienta necesaria para mantener en excelente estado el hardware interno y externo del equipo de cómputo como lo son: aire comprimido, espuma especial para computadora y aspiradora, así como un destornillador de cruz pequeño.

Cuando el usuario ocupe el equipo de computo deberá tener siempre encendido el regulador, no utilizar el equipo de cómputo cuando existan tormentas eléctricas ya que de esta manera se puede llevar a la PC a una descarga o la corriente no se encuentre estable imposibilitado a no bajar programas o aplicaciones gratuitas de la Internet.

La primera vez que aplique un mantenimiento se cuente con el asesoramiento de una persona ya con experiencia solamente para cualquier aclaración o duda sobre dicho tema.

Además de que se cumplieron los objetivos de este trabajo con el tema de Mantenimiento de PC´s, los lectores se darán cuenta de que es muy fácil tener en buen estado las computadoras y así mismo tengan una idea más clara y precisa de cómo realizarlo, ya que se considera que la información y conocimientos recabados le serán de gran ayuda.

## **44. Glosario**

[<http://www.mailxmail.com/curso-mantenimiento-ordenadores/glosario>]

**Antivirus:** Programa informático que previene o detecta la presencia de virus.

**Archivo:**Conjunto completo de información identificado con un nombre. Puede ser un programa, un conjunto de datos utilizados por el programa o un documento creado por los usuarios.

**CPU:** Unidad central de proceso o UCP (conocida por sus siglas en inglés, CPU), circuito microscópico que interpreta y ejecuta instrucciones. La CPU se ocupa del control y el proceso de datos en las computadoras. Generalmente, la CPU es un microprocesador fabricado en un chip, un único trozo de silicio que contiene millones de componentes electrónicos.

**Desfragmentador:** Herramienta del sistema que acomoda todos los archivos que se encuentran revueltos en el disco duro.

**Disco Duro:** En informática, una o varias láminas rígidas de forma circular, recubiertas de un material que posibilita la grabación magnética de datos. Un disco duro normal gira a una velocidad de 3.600 revoluciones por minuto.

**Disquete:** En ordenadores o computadoras, un elemento plano de mylar recubierto con óxido de hierro que contiene partículas minúsculas capaces de mantener un campo magnético, y encapsulado en una carcasa o funda protectora de plástico.

**Hackers:** Aficionado a los ordenadores o computadoras totalmente cautivado por la programación y la informática.

**Hardware:** Equipo utilizado para el funcionamiento de una computadora. El hardware se refiere a los componentes materiales de un sistema informático, monitor, teclado, cpu, impresora, scanner, cámara.

**Hoaxes:** Son virus imaginarios.

**Impresora:** Periférico para ordenador o computadora que traslada el texto o la imagen generada por computadora a papel u otro medio, por ejemplo transparencias.

**Internet:** Interconexión de redes informáticas que permiten a las computadoras conectadas a esta comunicarse entre si.

**Jokes:** Son virus de mentirita.

**Mantenimiento:** Efecto de mantener o mantenerse en buen estado.

**Memoria Ram:** En informática, tipo de memoria de semiconductor (RAM). El almacenamiento en RAM estática se basa en circuitos lógicos denominados flip-flop, que retienen la información almacenada en ellos mientras haya energía suficiente para hacer funcionar el dispositivo.

**Microprocesador:** Microprocesador, circuito electrónico que actúa como unidad central de proceso de un ordenador, proporcionando el control de las operaciones de cálculo. Los microprocesadores también se utilizan en otros sistemas

### [mailxmail - Cursos para compartir lo que sabes](http://www.mailxmail.com)

informáticos avanzados, como impresoras, automóviles o aviones.

**Modem:** Equipo utilizado para la comunicación de computadoras a través de líneas analógicas de transmisión de datos. El módem convierte las señales digitales del emisor en otras analógicas susceptibles de ser enviadas por teléfono.

**Monitor:**Monitor (informática) o Pantalla (informática), el dispositivo en el que se muestran las imágenes generadas por el adaptador de vídeo del ordenador o computadora.

**Mouse:** Dispositivo señalador muy común, popularizado gracias a estar incluido en el equipamiento estándar del Apple Macintosh. Fue desarrollado por Xerox en el parque de investigación de Palo Alto (EE.UU.). La aparición de este dispositivo y de la interfaz gráfica de usuario, que une un puntero en la pantalla de la computadora al movimiento del ratón o Mouse, ha abierto el potente mundo de las computadoras a una población anteriormente excluida de él a causa de la oscuridad de los lenguajes de computadora y de la interfaz de línea de comandos.

**Programa:**Programa, en informática, sinónimo de software, el conjunto de instrucciones que ejecuta un ordenador o computadora. El término puede referirse al código fuente original o a la versión ejecutable (en lenguaje máquina) de un componente de software.

**Programación:** Establecimiento de programas para una computadora.

**Red Informática:** Conjunto de técnicas, conexiones físicas y programas informáticos empleados para conectar dos o más computadoras. Los usuarios de una red pueden compartir ficheros, impresoras y otros recursos, enviar mensajes electrónicos y ejecutar programas en otros ordenadores.

**Regulador:** Mecanismo que regula para ordenar o normalizar el movimiento o los efectos de una máquina o de alguna de sus piezas.

**Scan Disk:** Herramienta del sistema que busca errores en el disco duro y los repara.

**Scanner:** Aparato que sirve para explorar sistemáticamente un objeto a través de la emisión de electrones. Aparato que hace la selección de colores para la impresión en cuatricromía.

**Software:**Programas de computadoras. Son las instrucciones responsables de que el hardware (la máquina) realice su tarea.

**Teclado:**Teclado extendido, un teclado de ordenador de 101/102 teclas lanzado por IBM mediada la vida del PC/AT de esta compañía.

**Virus:** Programa de ordenador que se reproduce así mismo e interfiere con el hardware de una computadora o su software.

#### **BIBLIOGRAFÍAS**

Rojas Soriano Raúl, Guía para Realizar Investigaciones Informáticas, Plaza Valdez, 8va edición, México 1999, 286 pgs.

Rivera Hernández Adriana, CCPM, Hoja Electrónica de Calculo Avanzada, MC Graw Hill, 1999 México, Introducción.

Márquez Vite Juan Manuel, Sistemas de Información por Computadora, Trillas, 1987 México DF 1ra Edición, Pág. 218.

### [mailxmail - Cursos para compartir lo que sabes](http://www.mailxmail.com)

flowcharting farina Mario, Diagramas, 1996 México, 27a edición, Diana, Pág. 110.

[www.alserviciodelpc.com](http://www.alserviciodelpc.com)

[www.google.com](http://www.google.com)

[www.buscamultiple.com](http://www.buscamultiple.com)

[www.buscopio.com](http://www.buscopio.com)

[www.configurarequipos.com](http://www.configurarequipos.com)

[www.tecnociencia-es.com](http://www.tecnociencia-es.com)

Visita más cursos como este en mailxmail: [<http://www.mailxmail.com/cursos-informatica>] [<http://www.mailxmail.com/cursos-mantenimiento>]

> ¡Tu opinión cuenta! Lee todas las opiniones de este curso y déjanos la tuya: [\[http://www.mailxmail.com/curso-mantenimiento-ordenadores/opiniones\]](http://www.mailxmail.com/curso-mantenimiento-ordenadores/opiniones)

### **Cursos similares**

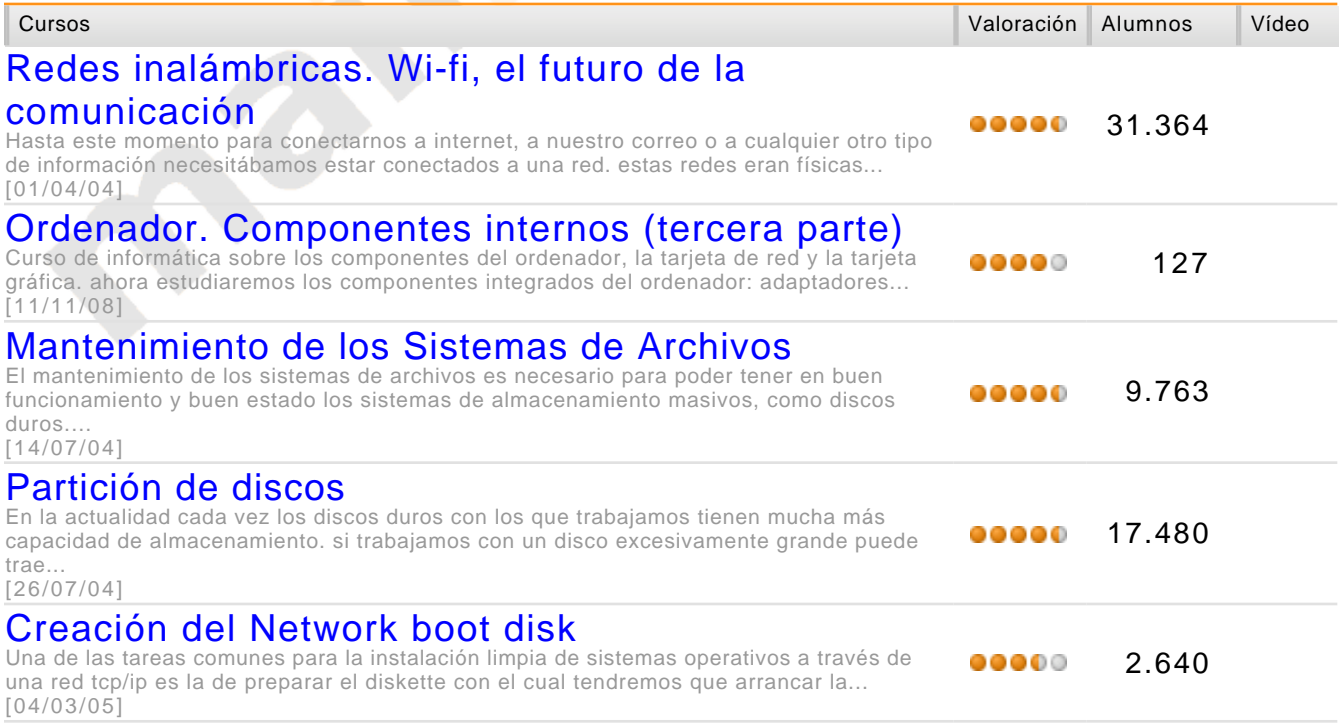